An Investec company

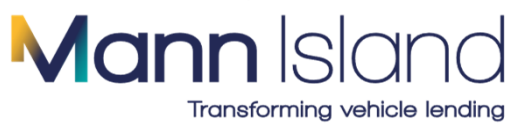

# MIDOS – User Guide

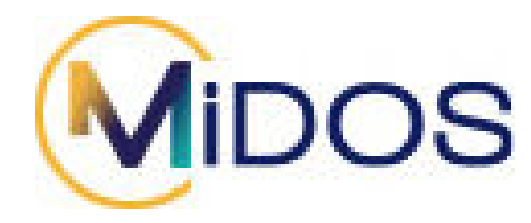

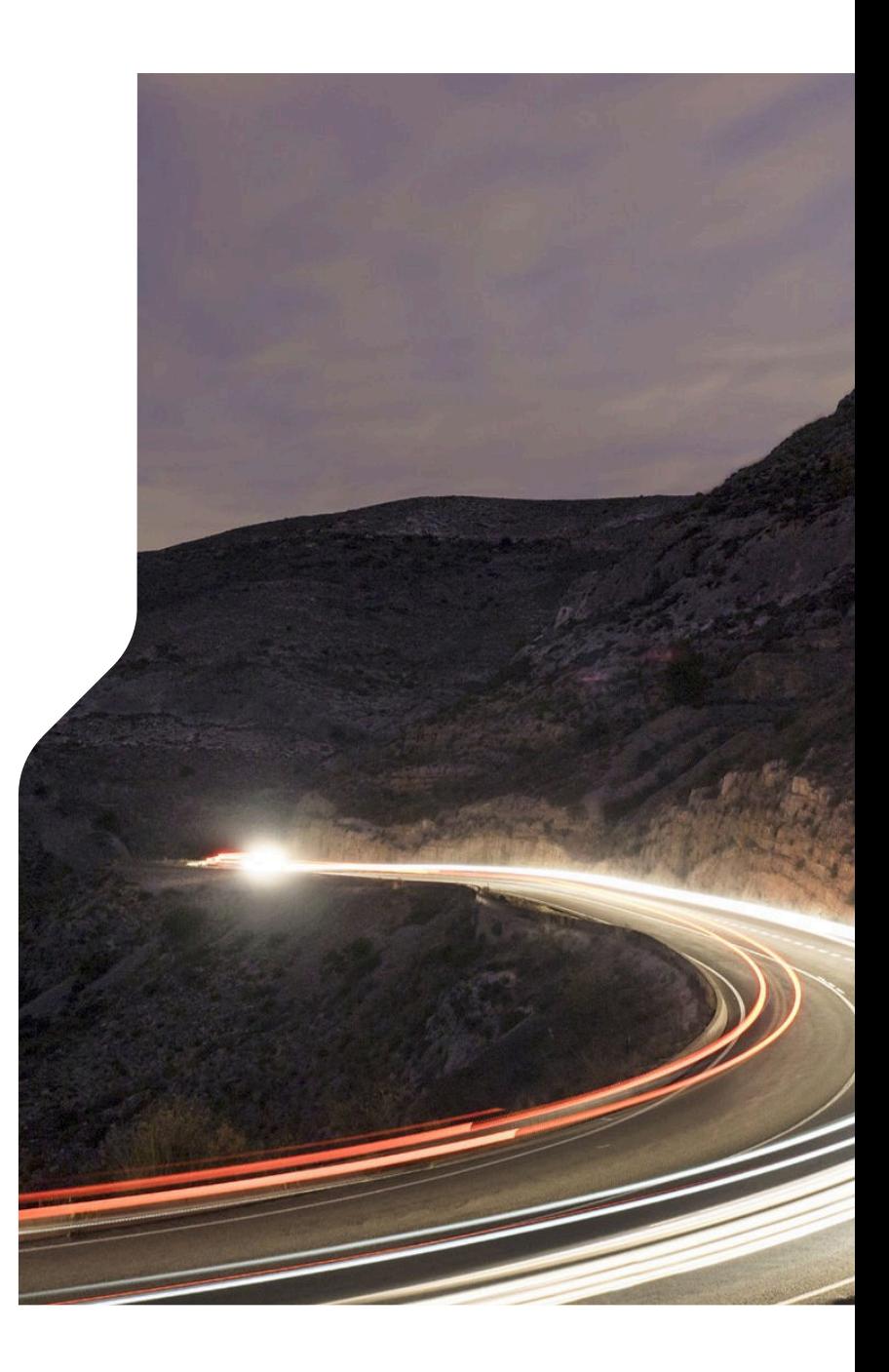

### Contents Page

- [Setting up](#page-2-0)
- [Dealer Home Page options](#page-5-0)
- [Managing My Account](#page-8-0)
- [Create a new Proposal](#page-9-0)
- 1. [Generating Quotes](#page-11-0)
	- **1.1) [How to view your quotes](#page-13-0)**
	- **1.2) [Finance Lease](#page-14-0)**
	- **1.3) [Sending Quotes direct to the customer](#page-17-0)**
	- **1.4) [Completing an application](#page-18-0)**
	- **1.5) [Viewing draft quotes](#page-21-0)**
- [Funder Tries](#page-22-0)
- **[Notifications](#page-23-0)**
- [How to view tasks](#page-25-0)
- [Secure Uploads](#page-28-0)
- 2. [Generate Self-Invoice](#page-29-0)
	- **2.1) [Invoice Restrictions](#page-31-0)**
	- **2.2) [Discounts/Grants](#page-32-0)**
	- **2.3) [Submitting the invoice](#page-34-0)**
	- **2.4) [Edit the Invoice after submission](#page-37-0)**
	- **2.5) [Contra the Settlement](#page-39-0)**
	- **2.6) [Contra the Settlement –](#page-40-0) Shortfalls**
	- **2.7) [Revert to Paper Invoice](#page-41-0)**
- [View a submitted proposal](#page-42-0)
- [Viewing Documents](#page-43-0)
- [E-Sign Process](#page-44-0)
- [Uploading Signed Documents](#page-46-0)
- [Modifying a proposal](#page-48-0)
- [Logging Out](#page-49-0)

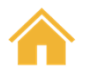

# <span id="page-2-0"></span><u> MIDOS – Setting Up</u>

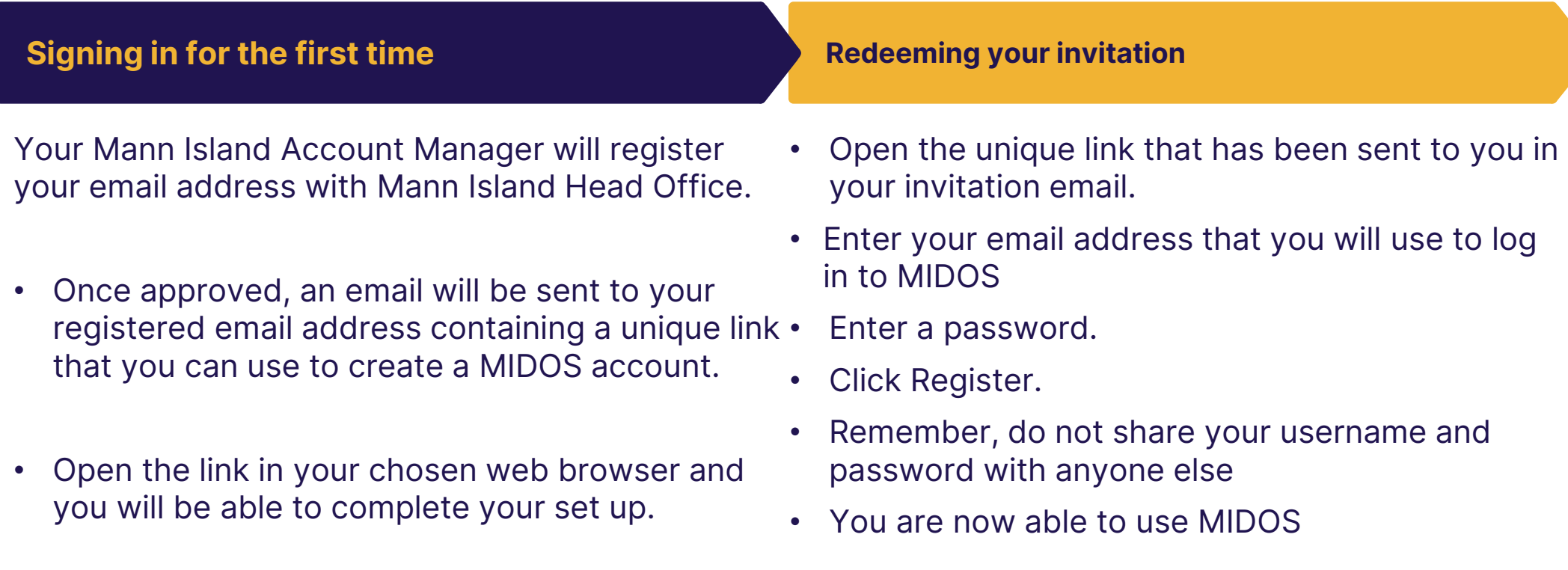

• To start accessing MIDOS, click "*Log In*"

### Logging In

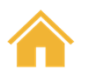

- $\bullet$ Enter your email address and password
- • Click to confirm that you agree to our Terms of Business and have read and understood our GDPR letter
- •Click "**Log In**"

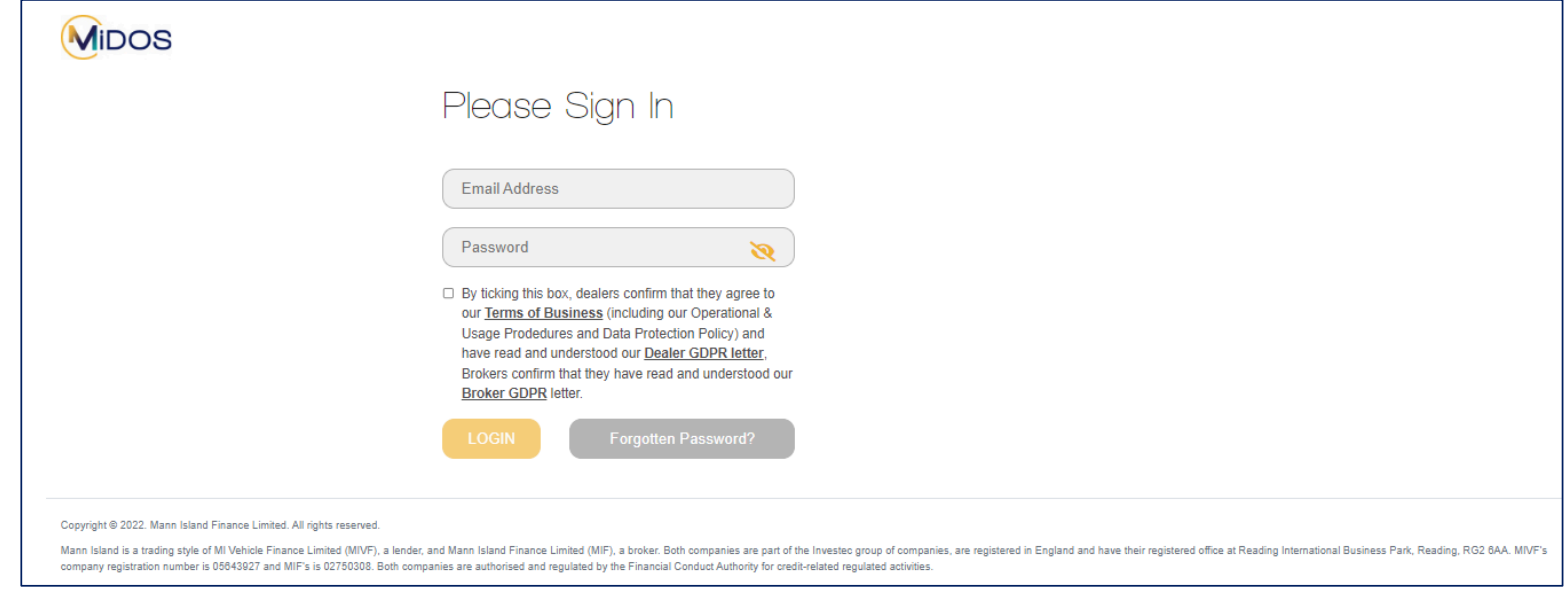

\*\*If you have forgotten your password, simply click on the "**Forgotten Password**" button and follow the instructions on screen\*\*

#### Logging In Authentication (2FA)<u>- MIDOS Two-Factor</u>

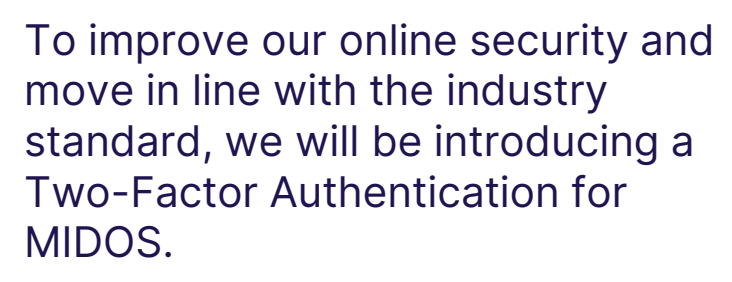

You will be presented with an additional screen upon logging into MIDOS, this screen will require you to select your preference for authentication.

The options that will be presented will be:

- The email address you use to<br>sign in to MIDOS sign in to MIDOS
- Your mobile phone number.

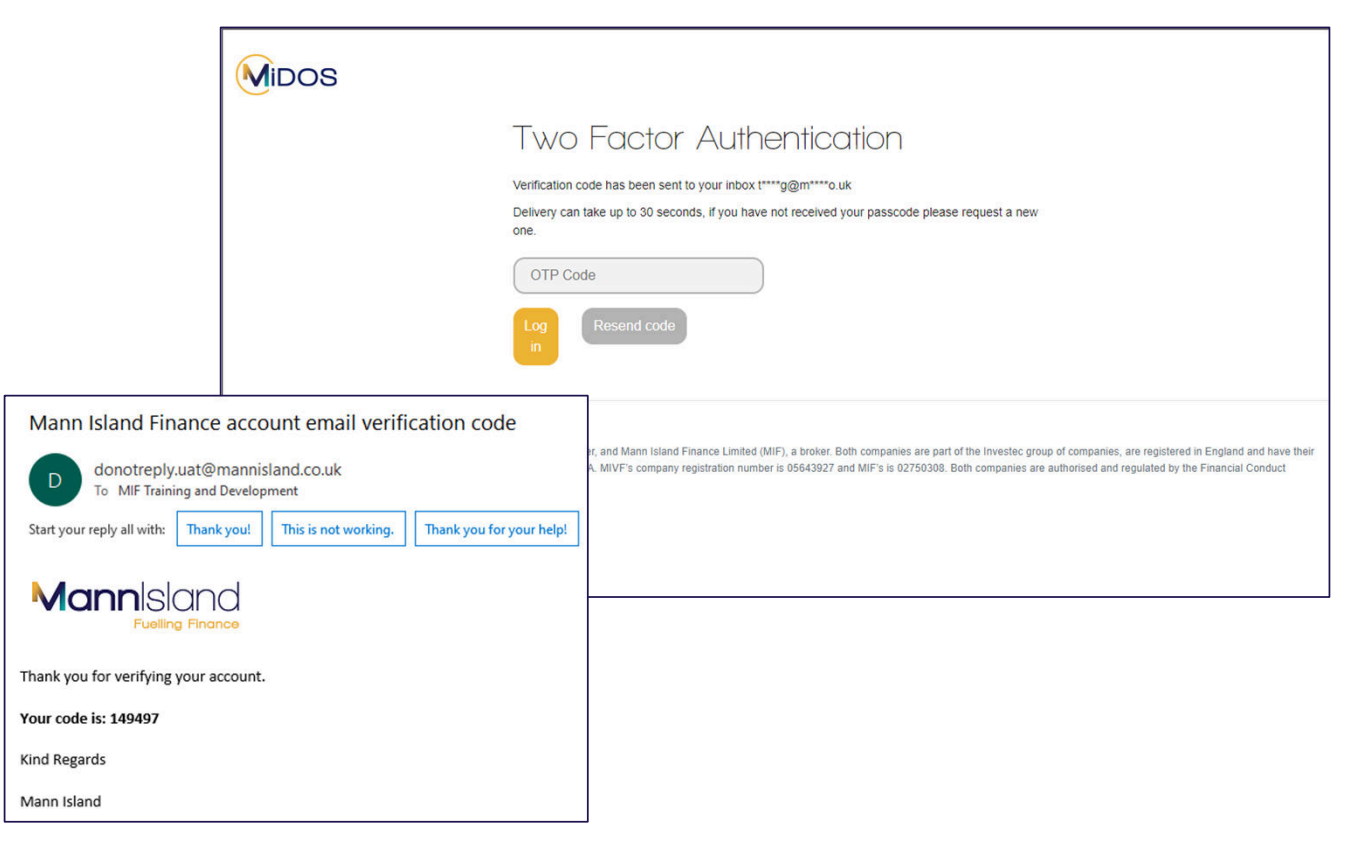

#### <span id="page-5-0"></span>The Dealer Home Page <u>– Part 1</u>

Once logged in and on the home page you will be presented with a list of your submitted proposals giving you an overview of their progress.

You will also see a series of options on the menu which is permanently displayed on the left of the screen.

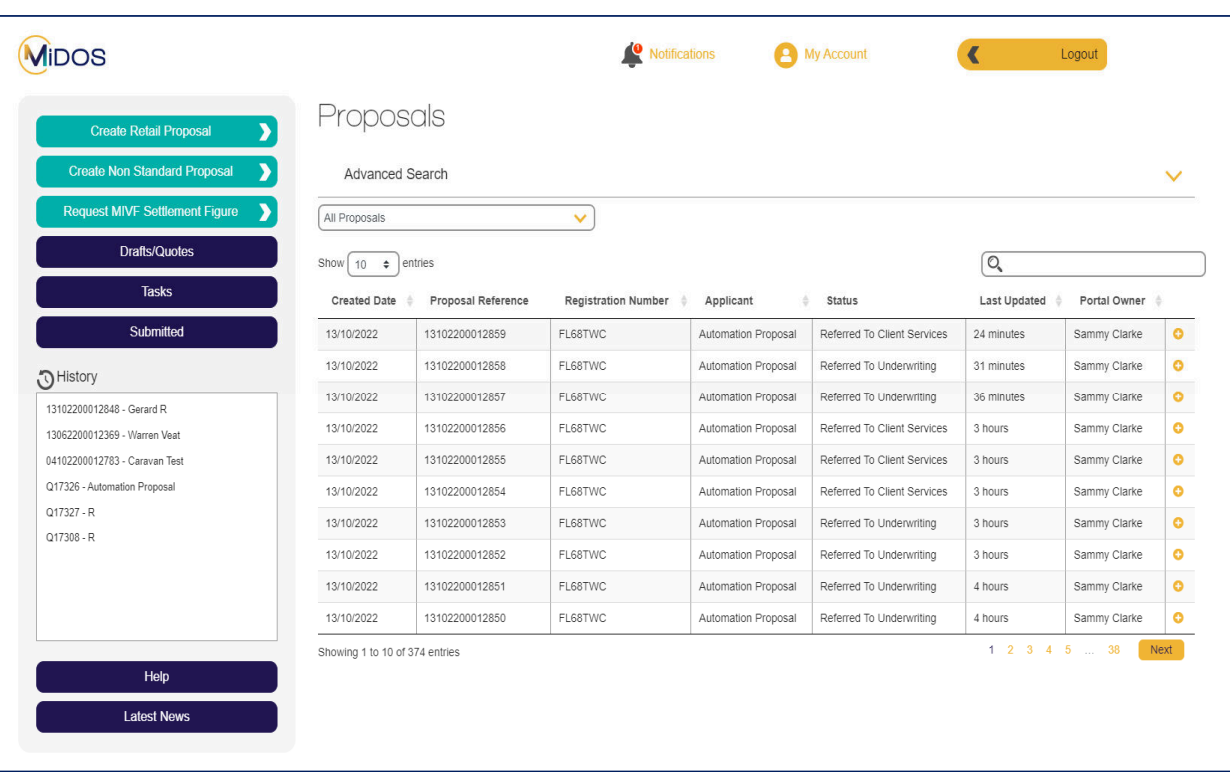

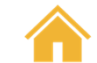

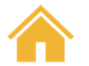

# The Dealer Home Page – Part 2

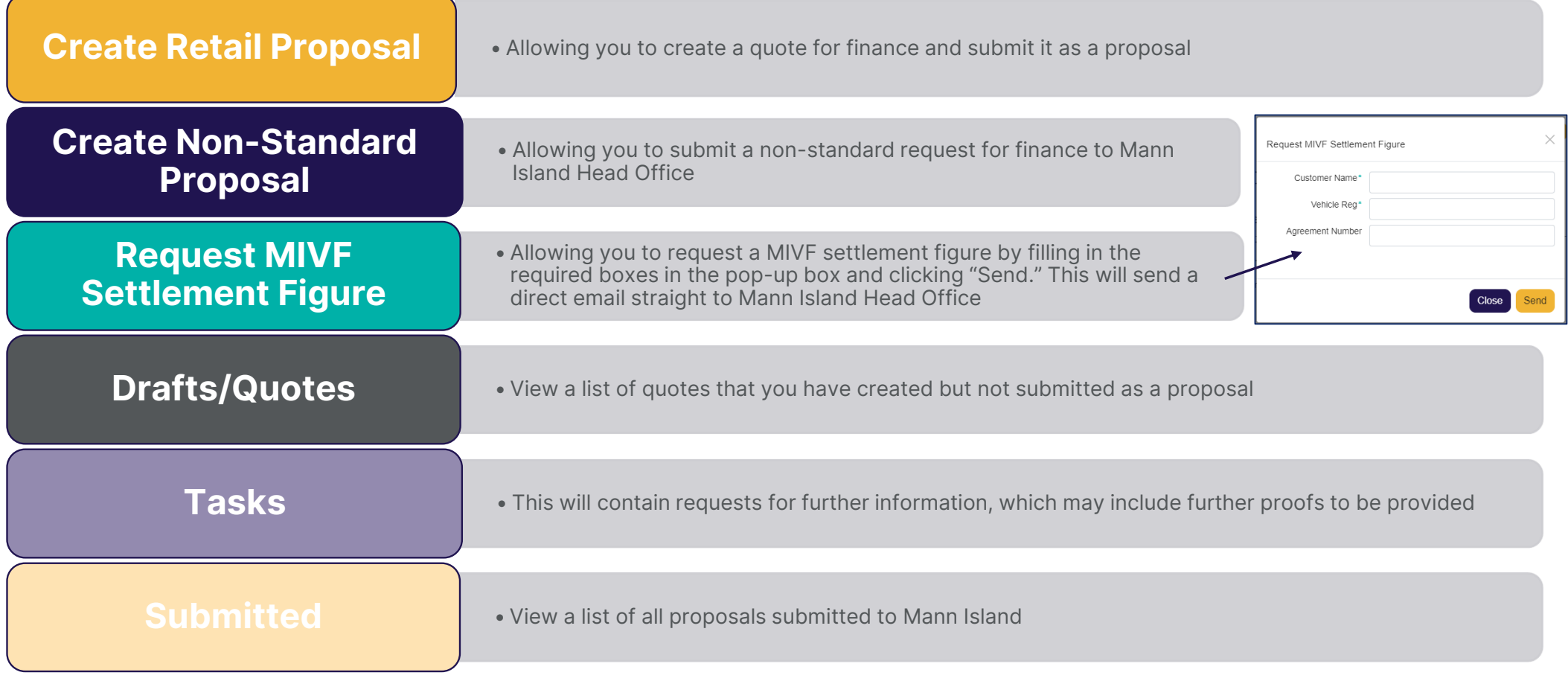

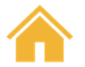

# The Dealer Home Page – Part 3

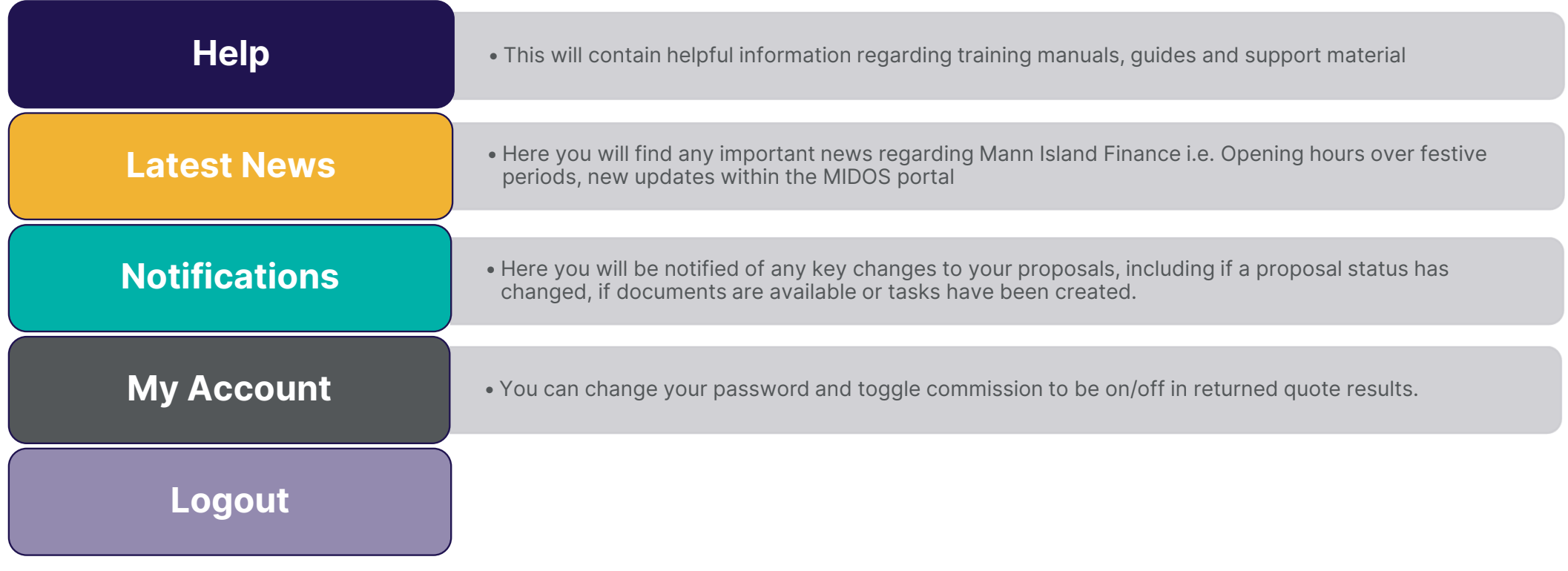

### <span id="page-8-0"></span>My Account

**Default Quotes Values** –Choose default vehicle condition & vehicle type to be at the start of a new proposal.

**Commission** – Hide/show commission on quotes

**Personal Details** – Update your mobile number

**Email Alerts** – Toggle the type of email alerts you would like to receive:

- $\bullet$ Status changes
- •New tasks
- $\bullet$ When invoice is required
- •When a customer has submitted their proposal

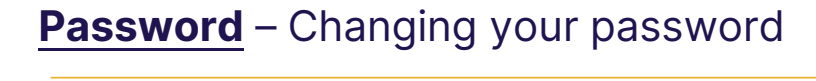

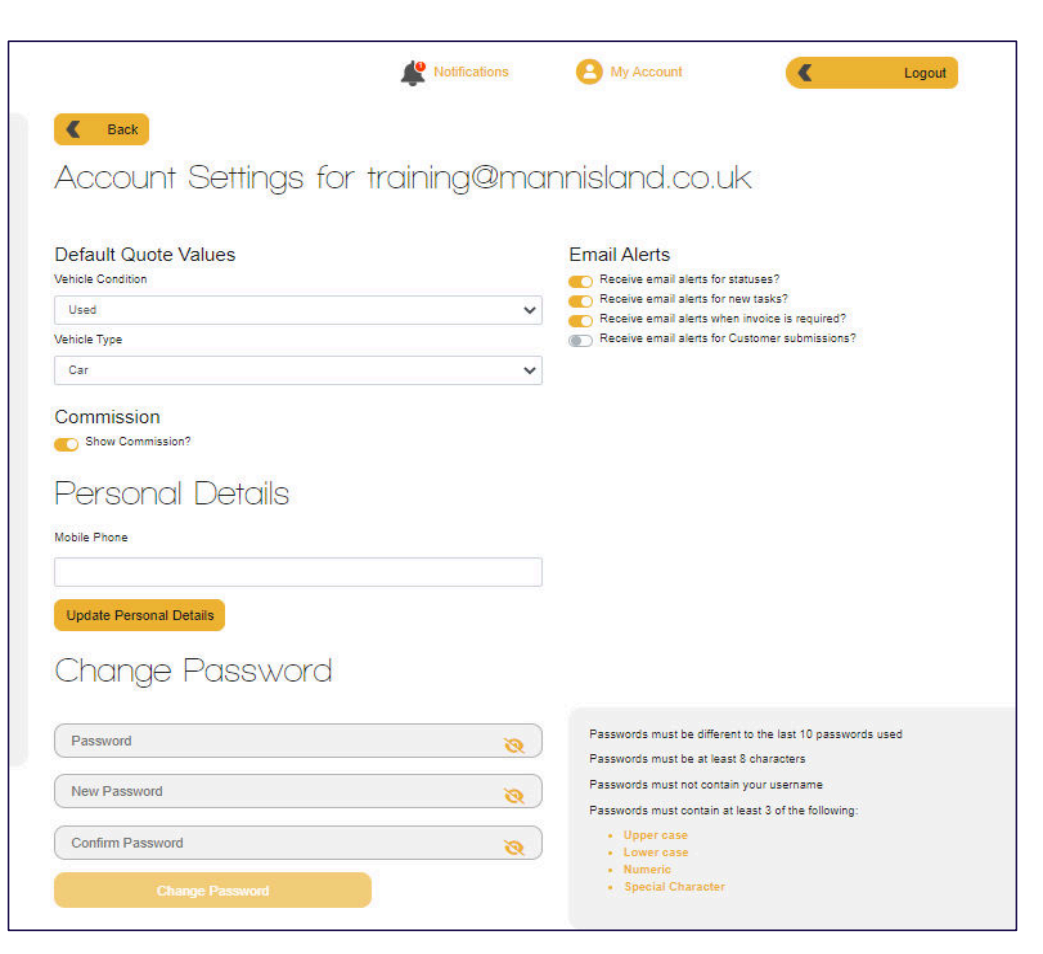

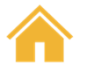

#### <span id="page-9-0"></span>Create a Proposal <u>– Part 1</u>

Having clicked **Create a Proposal** on the Home page you will come to a screen that allows you to enter all the vehicle information required to produce a quote for finance.

Happily, the information required is largely self-explanatory. The mandatory fields that must be completed are indicated by a red \* next to the name of the field.

You will be prompted back to the top of the page if any of the mandatory fields have yet to be completed.

"Please note that certain fields are defaulted, for example "**Import**" and "**VAT Qualify**" therefore you must change these values if required."

#### Create a Proposal <u>– Part 2</u>

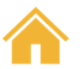

#### After you have entered all of the information required, including:

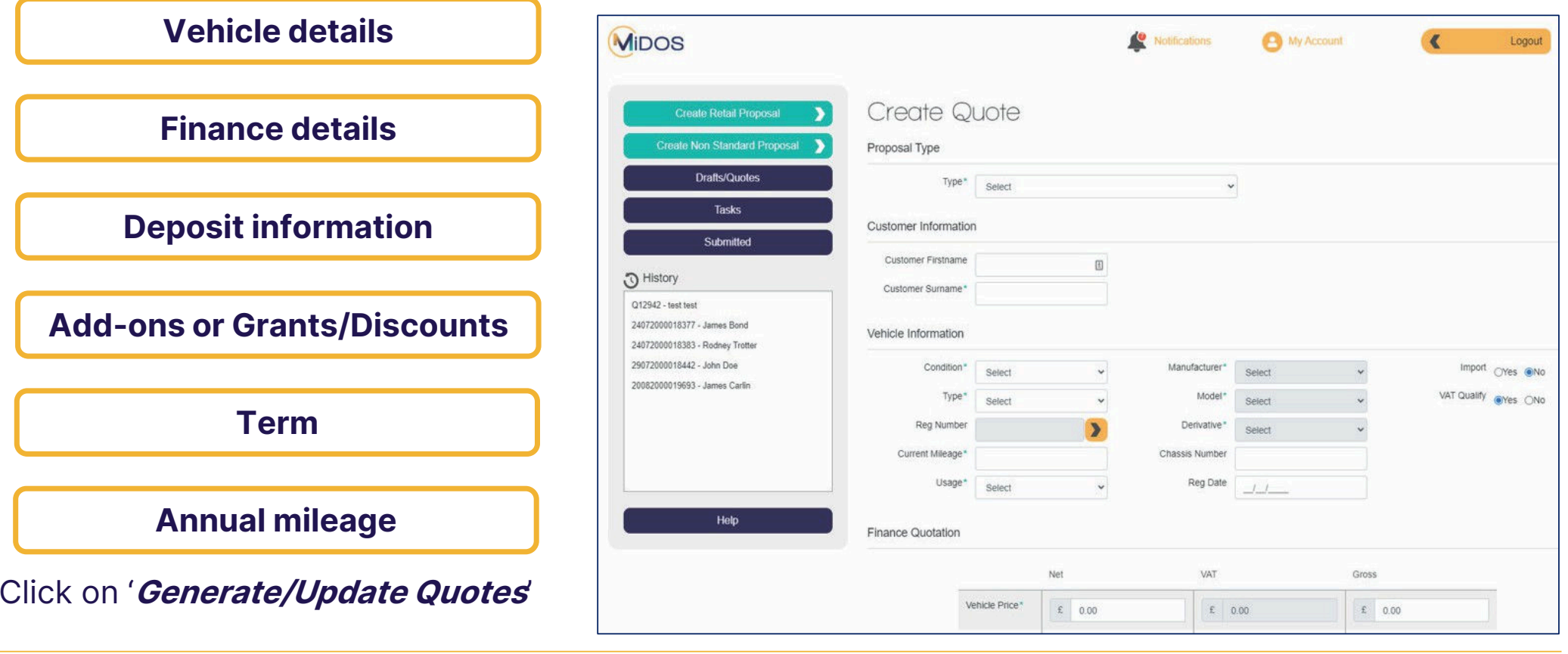

### <span id="page-11-0"></span>Generate Quotes

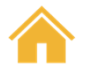

Depending upon the information provided, MIDOS helpfully displays the financing options available (subject to underwriting)

These can include HP, PCP and Lease Purchase.

Quote(s) will be returned within seconds of your request. Each line displays the product, payments, term and APR.

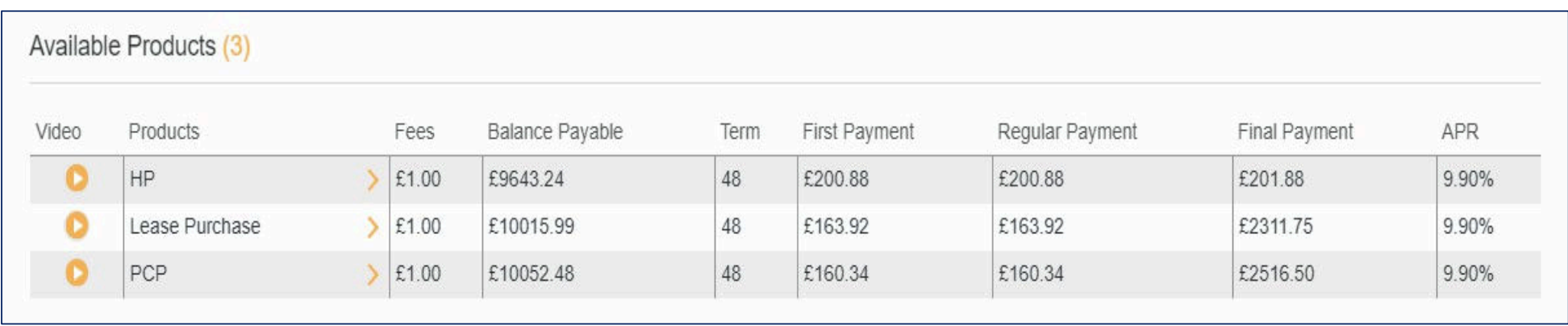

### Errors on Quoting page

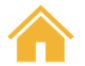

If a quoting product does not pull through when you generate a quote, an error message will appear at the bottom of the page explaining the reason as to why.

#### For example: **The Loan to Value (LTV) is outside of parameters**

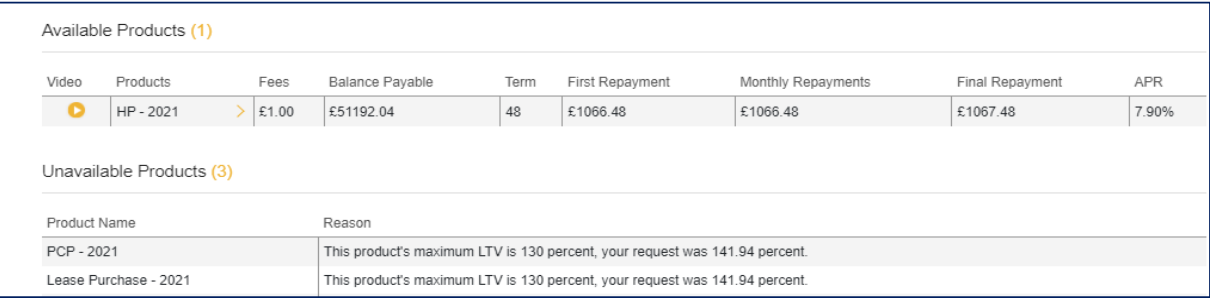

#### **The age of the vehicle is outside our parameters for this product**.

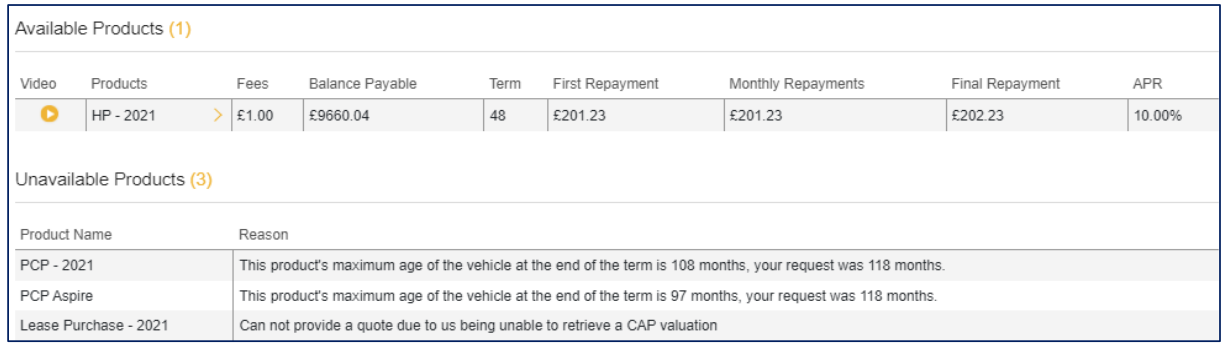

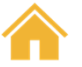

### <span id="page-13-0"></span>**View Quotes**

You can also expand the line to present further details, print and/or apply for the product

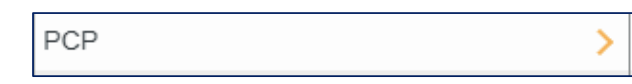

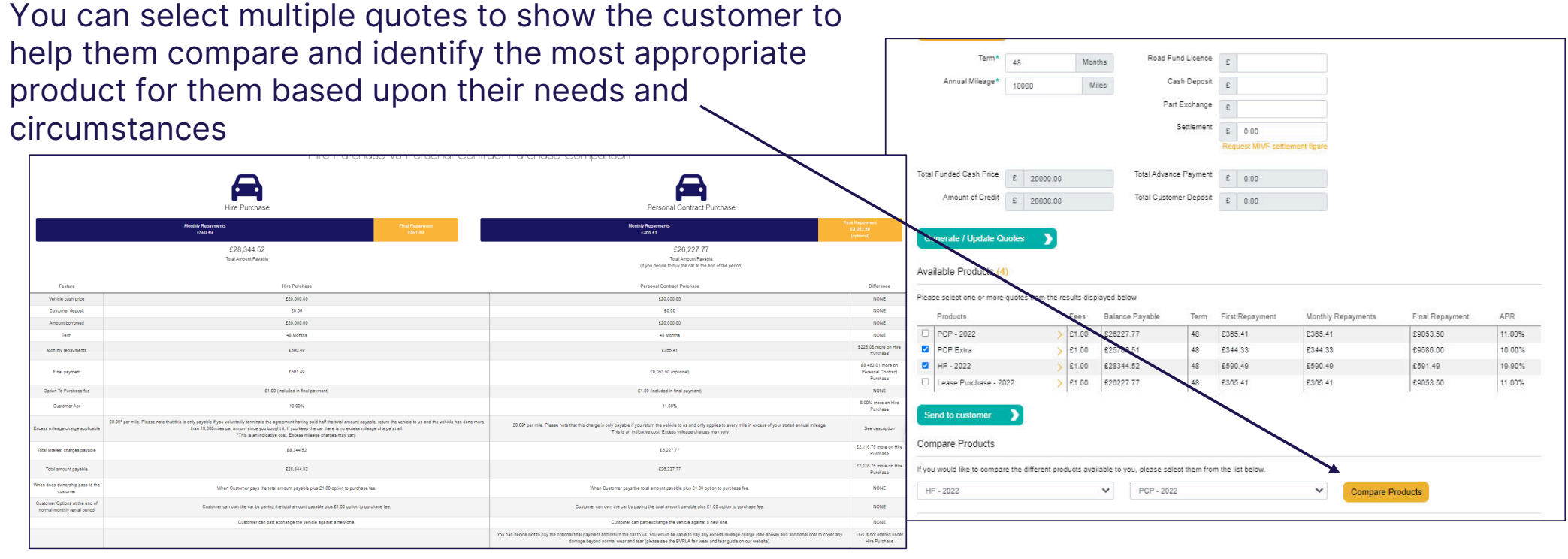

### <span id="page-14-0"></span>How to build a Finance Lease quote

Finance Lease product will only be available on light commercial vehicles for business customers for business usage.

In order to get a Finance Lease quote on MIDOS:

- 1. Proposal Type must be **Business**
- 2. Vehicle Type must be **Commercial**
- 3. Usage must be **Business**

Once all of the above have been selected, in the Financial Quotation Section, an extra drop-down box will appear allowing you to select whether the quote(s) you would like returned will be in regards to a:

- **Vehicle Hire** (Finance Lease)
- **Vehicle Purchase** (HP or LP)

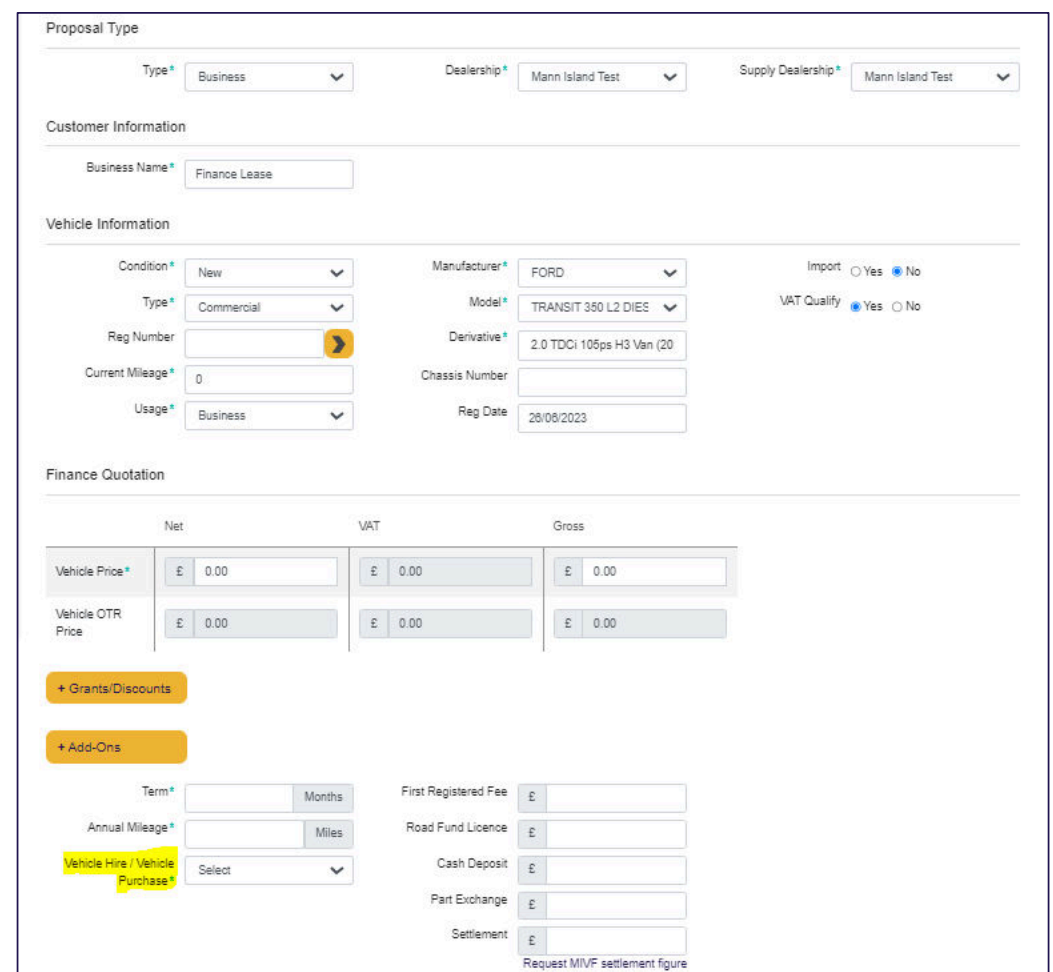

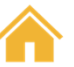

### How to build a Finance Lease quote

You will notice once you have selected Vehicle Hire, the cash deposit will now read **Initial Hire Payment Cash**

Click "**Generate/Update Quote**" button and the system will return a quote/quotes, depending on the information provided falling within our product parameters.

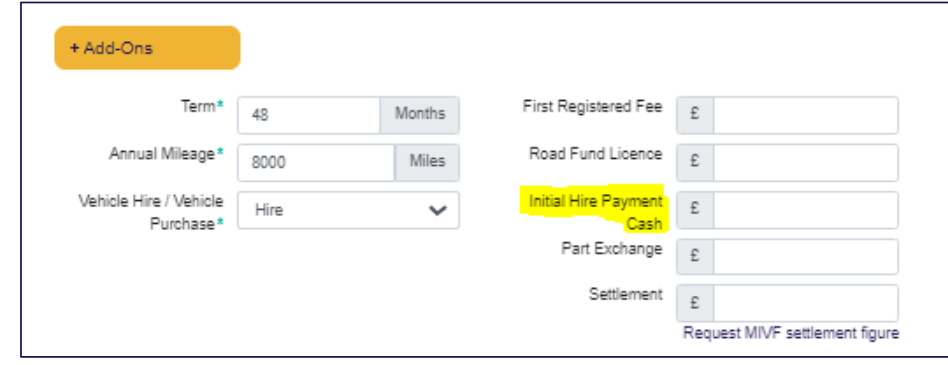

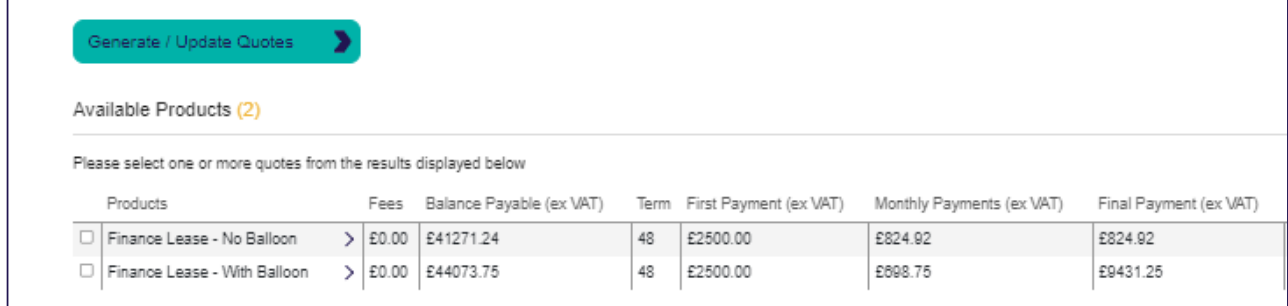

To view the breakdown of the figures click on the **>**.

Unfortunately the "**Send to Customer**" button will not be available for our Finance Lease product. The customer will need to be proposed on-site.

#### Finance Lease – $-$  Commission Invoice

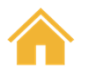

A commission Invoice will need to be provided for Payoutstage.

This commission invoice will need to be addressed to Mann Island Finance Limited and this must be a VAT invoice showing the Net, Gross and VAT breakdown.

If you are signed up to use our Self-Invoicing Template, a Commission Invoice will automatically be generated for you within the open task.

If you are uploading your own invoice, a commission invoice will need to be attached for payout.

Once the Commission Invoice has been uploaded, there will be a tick box within the open task in which you can mark as complete.

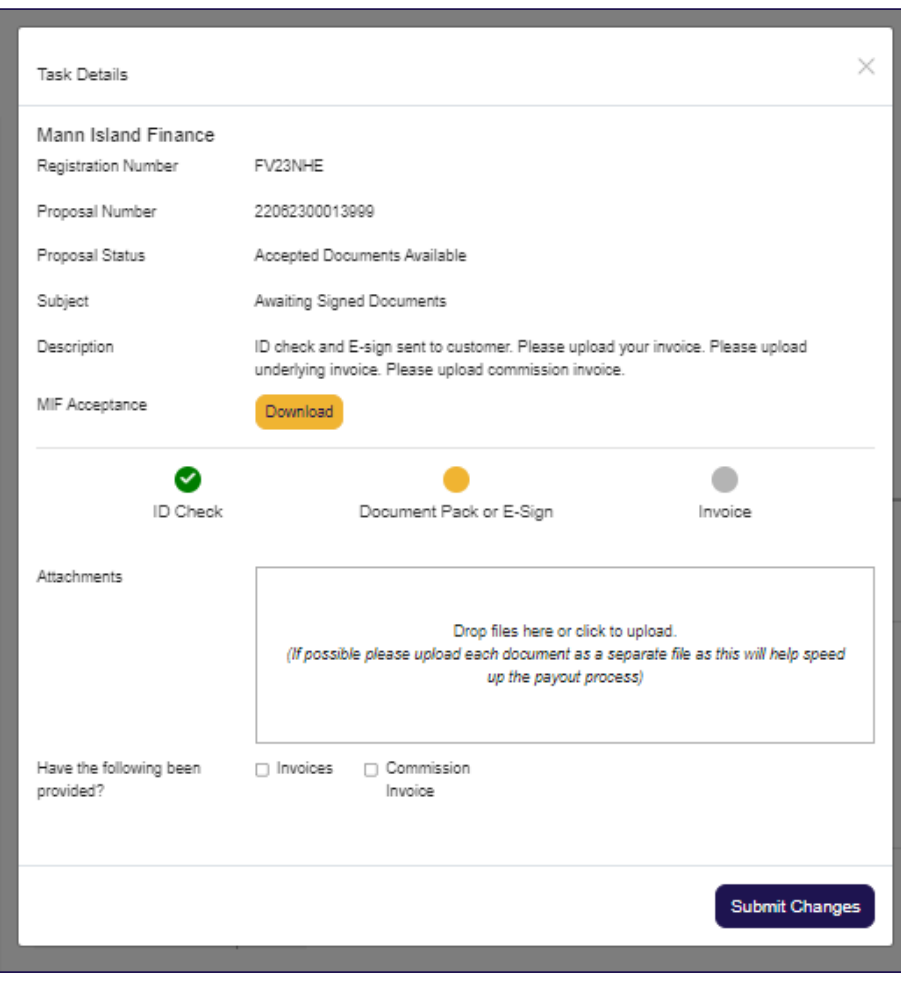

### <span id="page-17-0"></span>Sending quotes direct to the customer

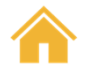

Once you have selected a quote(s), you will see a **Send to Customer** button appear.

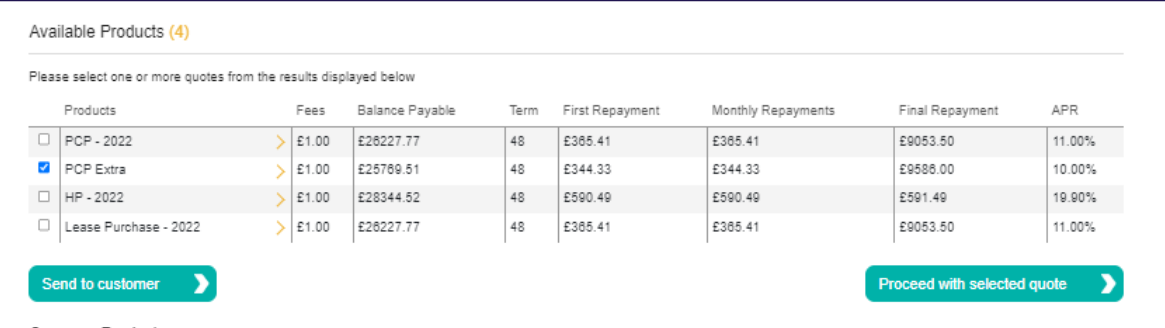

Once all the financial figures have been agreed this will allow you to send available products to the customer via email and gives them the ability to complete an online proposal.

Please follow **MIDOS – Customer Application** in the Help section for a step-by-step guide.

If they would like to go ahead with the proposal at the Dealership, you can click **Proceed with Selected Quote** which will progress you to the Application stage

\*\*Please note this button will only appear when one quote is selected\*\*

### <span id="page-18-0"></span>Completing an Application

- $\bullet$  After choosing to apply for a quote a further screen will be presented for you to capture the customer's personal information, such as their address, employment history and bank details.
- • The questions asked are selfexplanatory and include some clearly marked mandatory fields.
- • Once this information has been completed the proposal process moves to an important page; a summary of all the information to check prior to submitting the application.

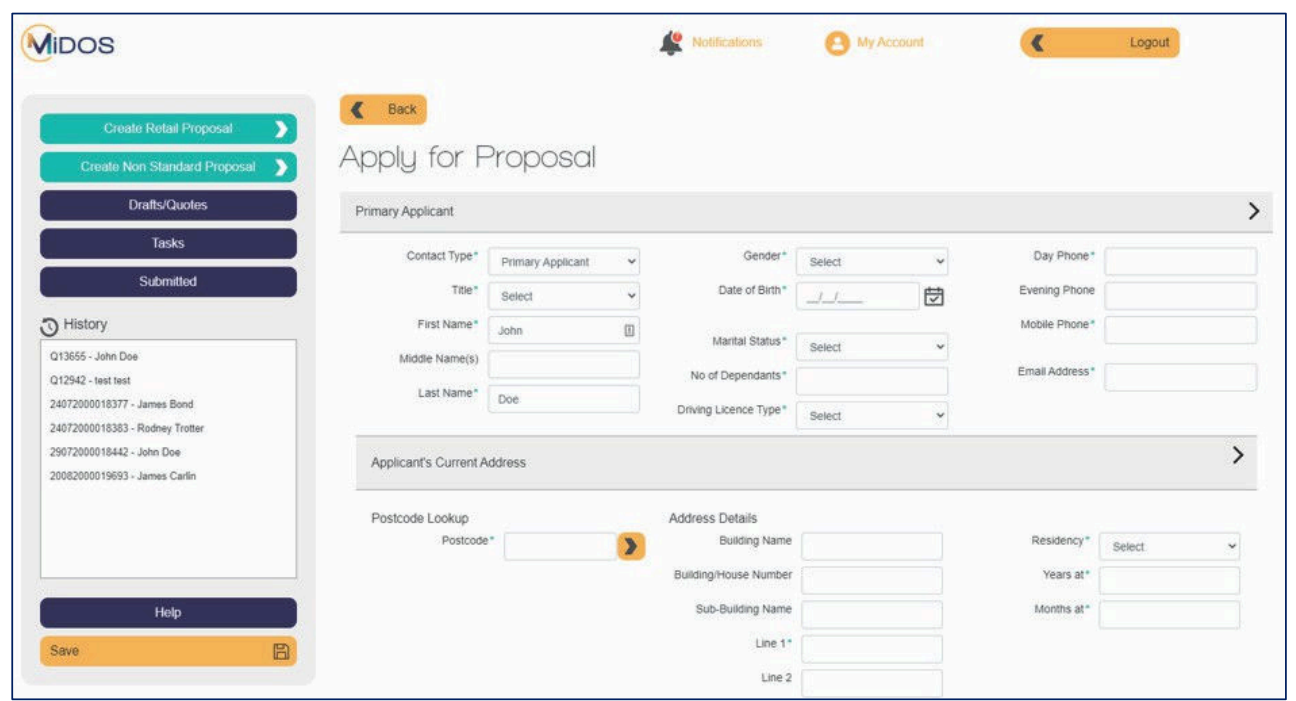

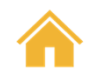

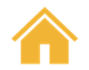

#### Completing an application <u>- Quote Summary</u>

Now that all the financial figures and customer's personal details have been entered, you will be bought to a **Quote Summary page** which will enable you to look through all the information one last time before submitting the proposal.

Here you can review and edit the information previously entered. Just click on the  $\geq$  to open the drop-down box.

You can also upload **Supporting Documents** for our Credit team i.e., Bank statements, Proof of Address, Income and Expenditure forms.

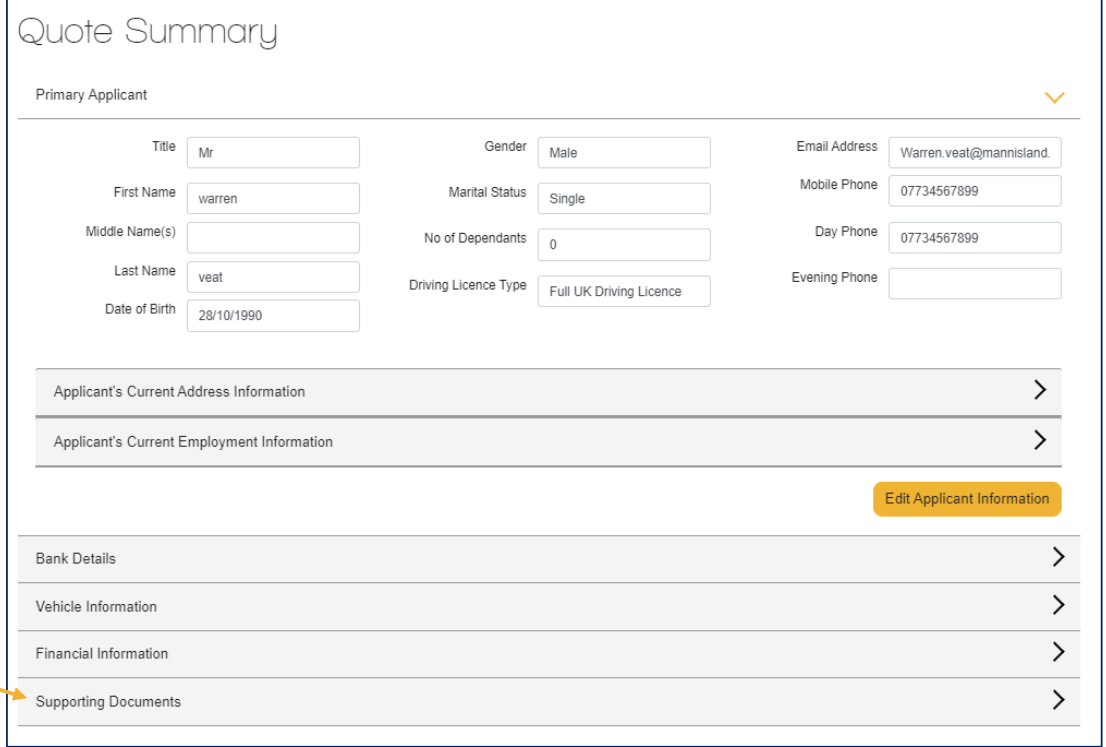

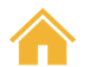

# Completing an Application – Important Information

- $\bullet$  This stage also contains important information that the customer must be made aware of. Please tick the box once completed.
- •The proposal can then be submitted to Mann Island Finance to be underwritten.

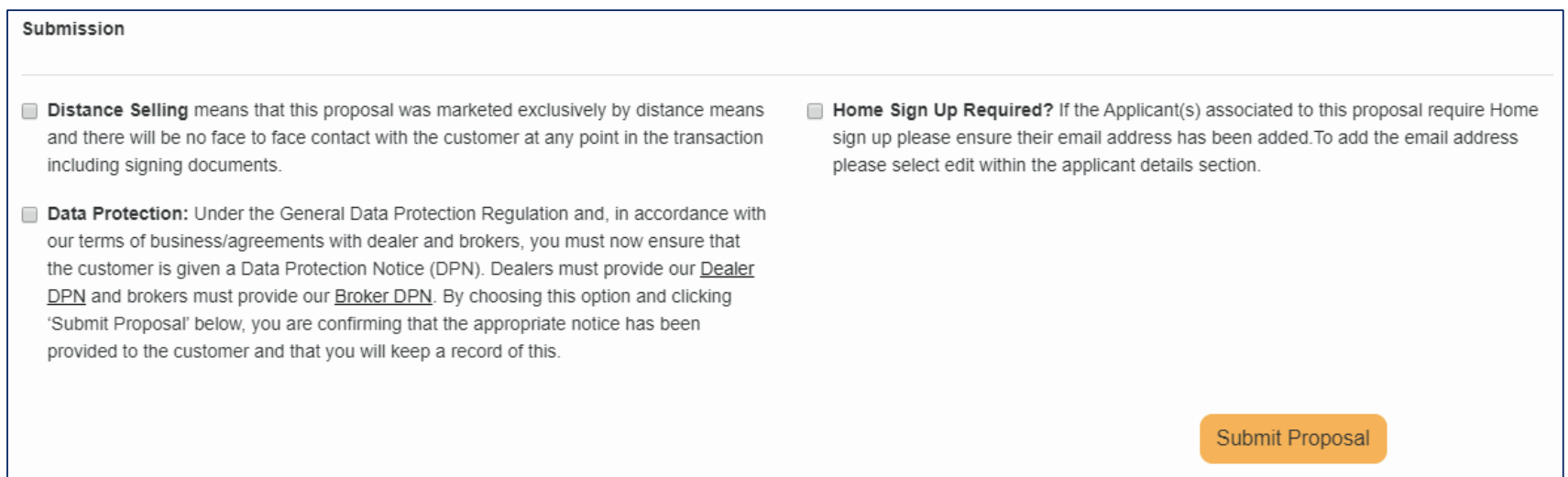

\*\*If any mandatory fields have not been completed, once you hit "**Submit Proposal**" you will be prompted to the top of the page with an error message which will flag the required field missing.\*\*

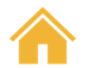

### <span id="page-21-0"></span>Drafts/Quotes

The Drafts/Quotes page lists all the quotes that have been requested for your customers that have not yet been submitted to Mann Island as a completed proposal.

Selecting the  $\bigoplus$  button will open the previous quote details and allow you to change the vehicle details and the figures, then generate a new quote

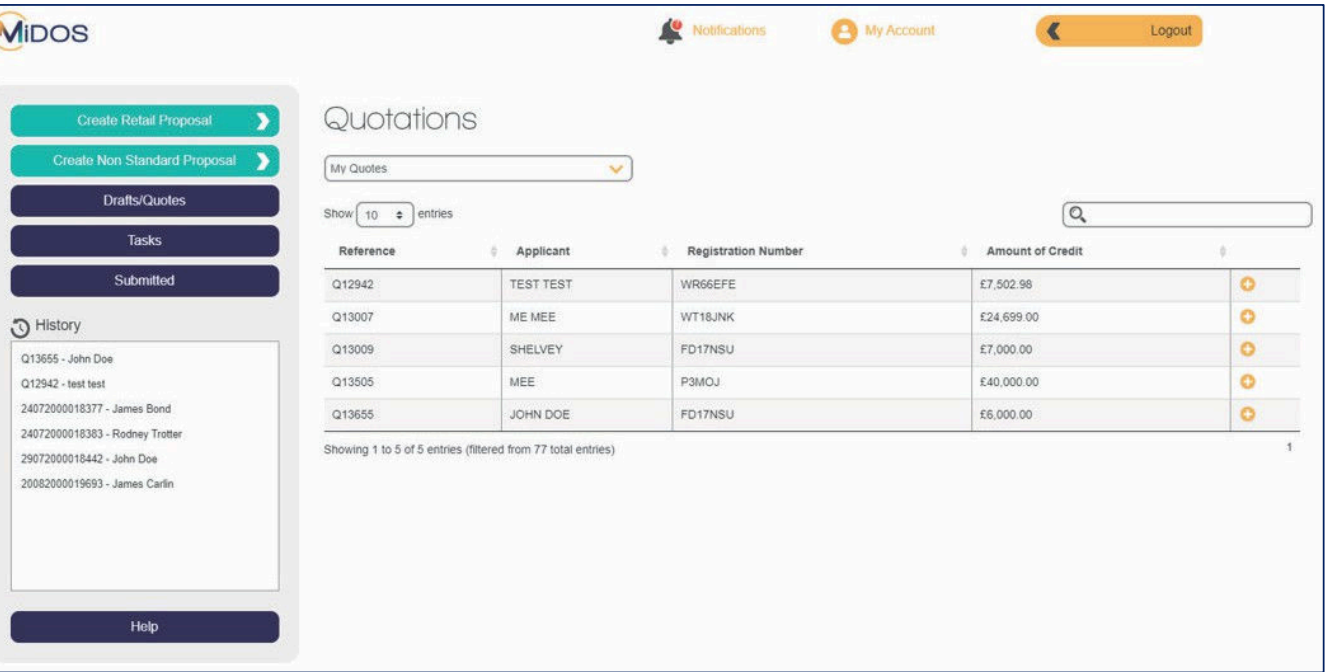

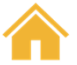

### <span id="page-22-0"></span>Funder Tries

When viewing a proposal, you will see a list of attempts that have been made to place your application with a Funder, and the decision returned

You will also be notified via notifications when an attempt to place the business with a funder has been started.

#### Proposal

#### Veat

FL68TWC

Documents

19102200012904

Introducer - Mann Island Test

Supplier - Mann Island Test Accepted With Conditions Documents Available

HP

Document Name Download Download Invoice MIF Acceptance With Conditions Download MIF Acceptance Download Add Document

Open Tasks

There are currently no open tasks for this proposal

Funders

Funder Type

Decision Prime (Own-book) Accepted With Conditions

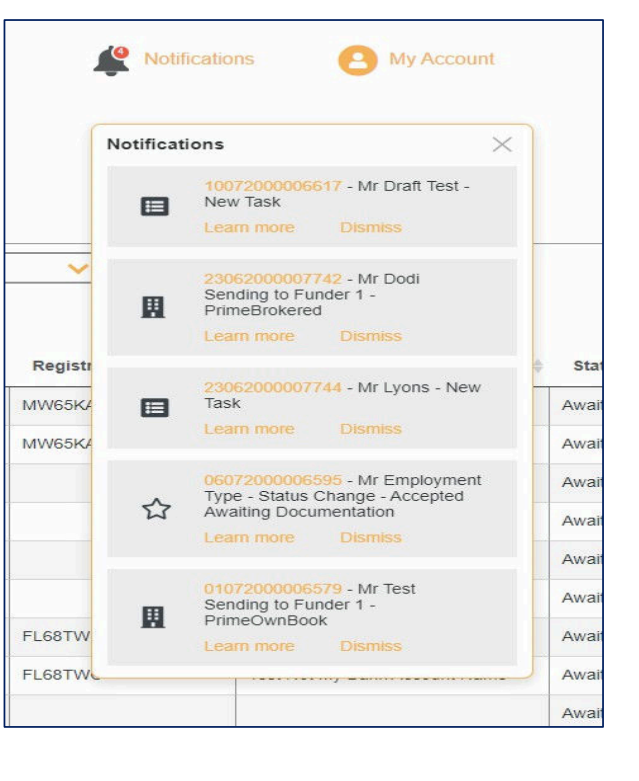

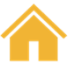

### <span id="page-23-0"></span>MIDOS Notifications

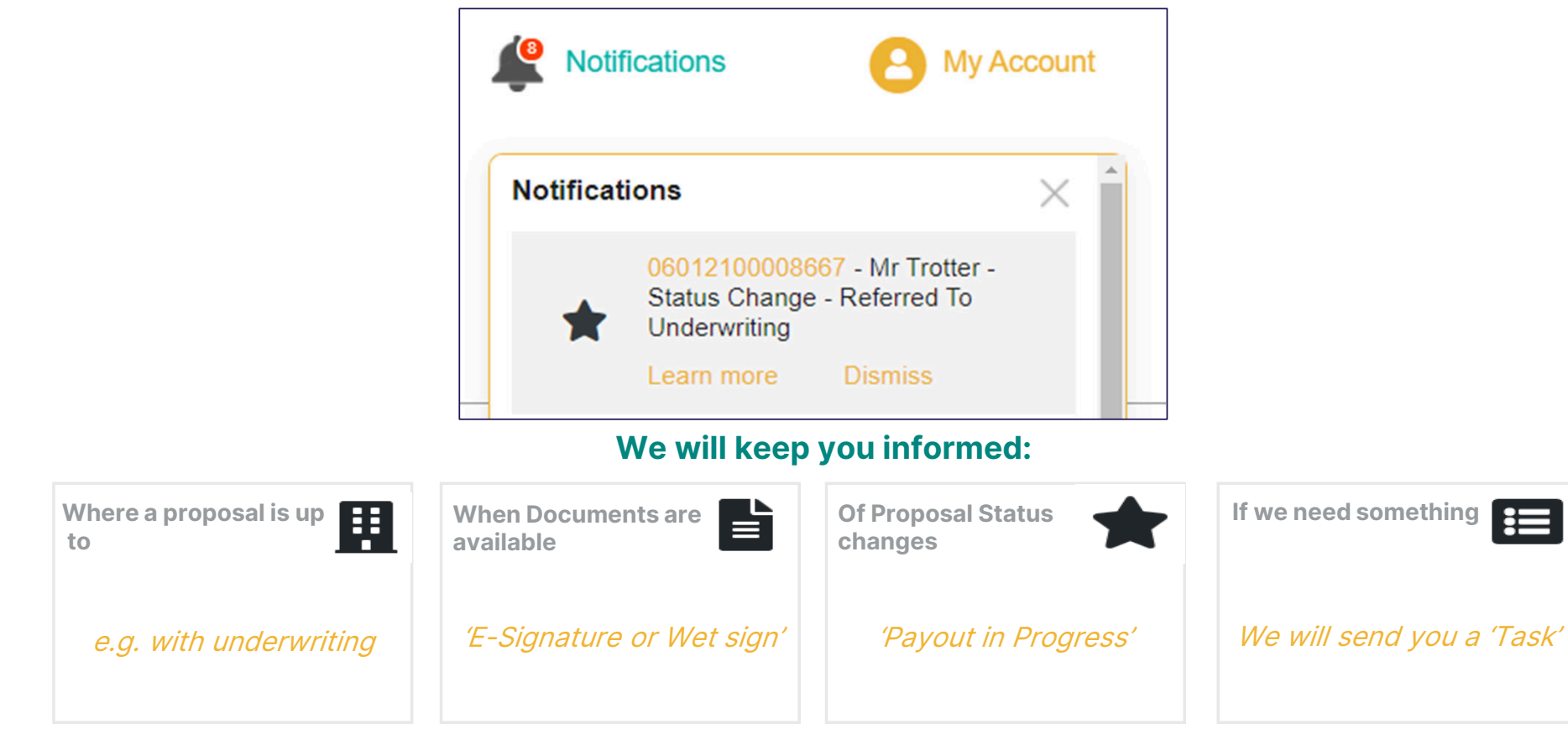

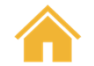

### **Submitted**

This page, which is also the dealer home page, contains all of your current proposal activities; instantly you can see the status of all your proposals.

This page will allow you to:

Search for a proposal by name, proposal number or vehicle registration

Filter the list to show proposals from specific dates or statuses

View key information including status, proposal number and customer name

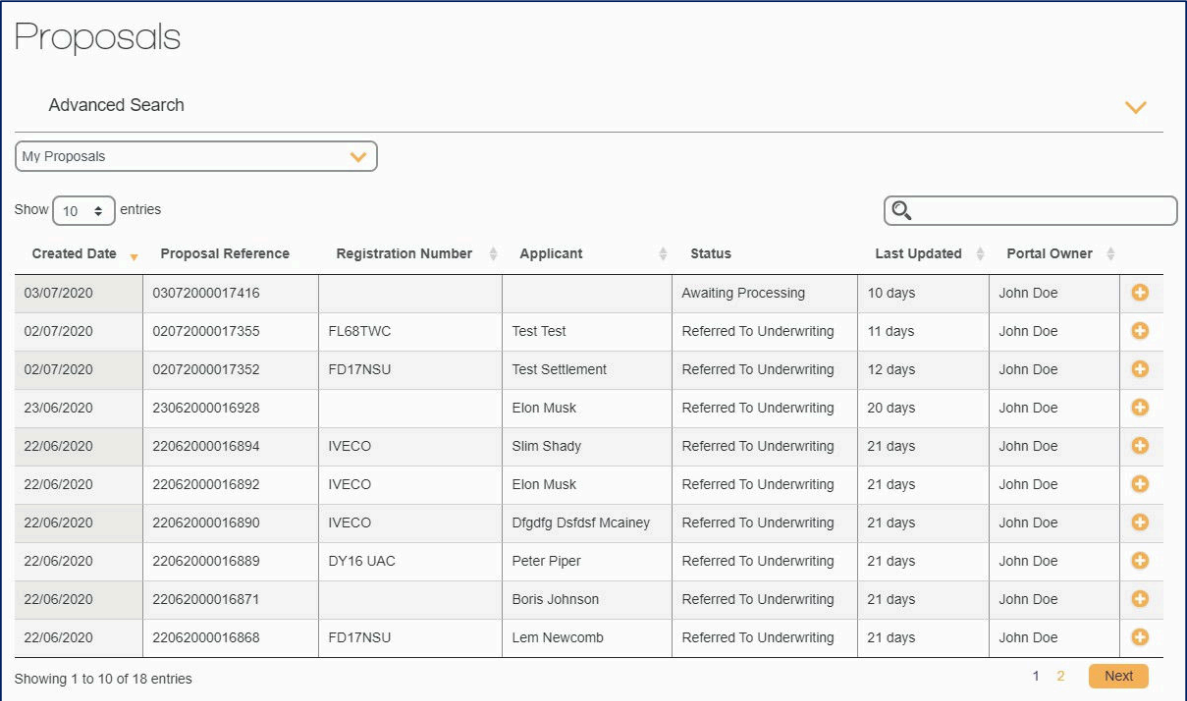

For further information about each proposal, you can click on the  $\bigoplus$  button to open the proposal

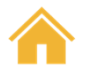

### <span id="page-25-0"></span>Tasks

The Tasks page lists all the tasks that require a response from you to finalise a finance case.

Tasks can be opened from the list by clicking onthe  $\bigoplus$ 

Once a task has been opened you will see the details of the information required in the description.

You can then provide a response or upload a fileto support the proposal.

Marking the task as complete will submit it back to Mann Island.

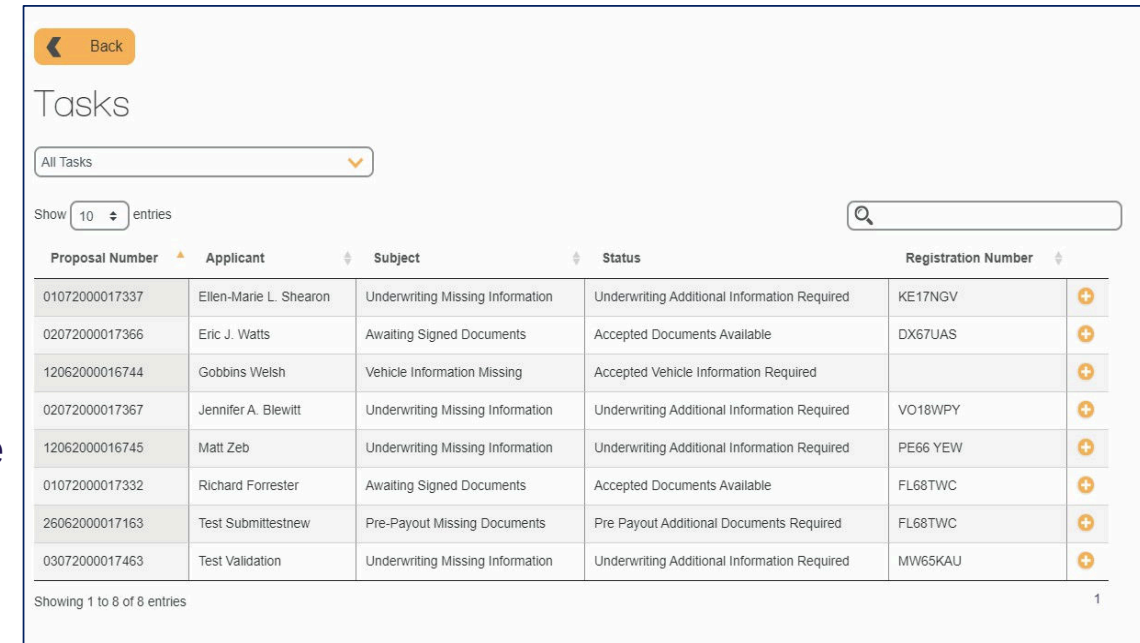

**\*\*Closing it will not send it back to Mann Island and will leave it in your list to return to at a later date\*\***

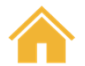

#### Tasks –<u>- "Accepted with Conditions"</u> <u>– Restricted Terms"</u>

This will require you to liaise with the customer on the conditions that have been set by our Credit team, by downloading the acceptance.

If the customer is happy to proceed, you can confirm in the response box and the documents will then become available

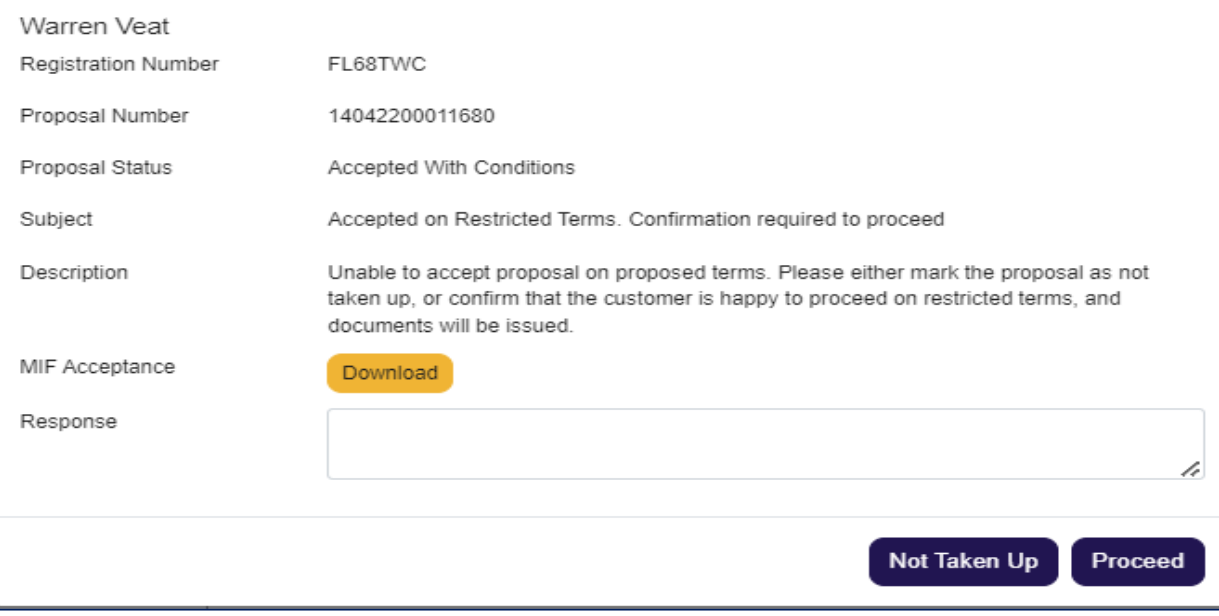

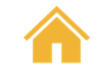

#### Open task for "Accepted with Conditions <u>– Documents</u> available"

Once the ID check and E-sign has been completed theorange circle will convert to a green tick on the progress<br>bar. You can then unload vour invoice and unload any bar. You can then upload your invoice and upload any additional proofs if requested (See Acceptance).

Once the conditions have been met, you can tick all 3 boxes and hit **Submit Changes**. This will complete the task and push the agreement into the next stage.

If the ID check or documents have still yet to be signed,you will be unable to complete the task. All 4 circles on the progress bar will need to be green before the task can be completed

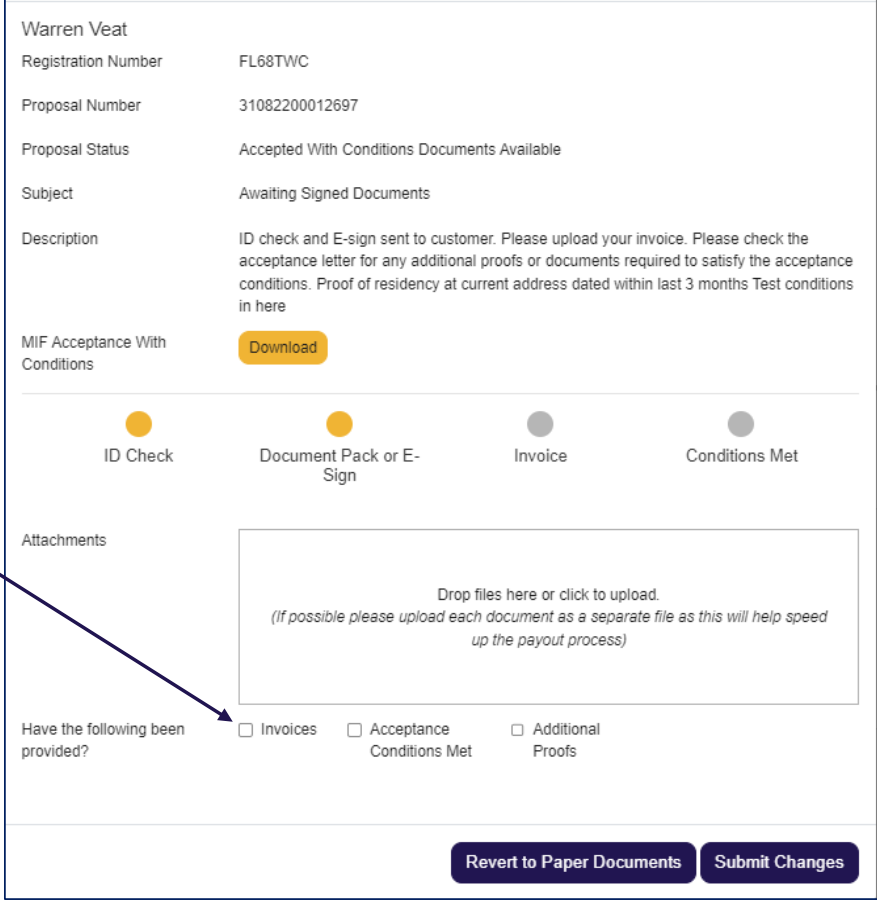

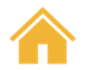

### <span id="page-28-0"></span>Secure Uploads

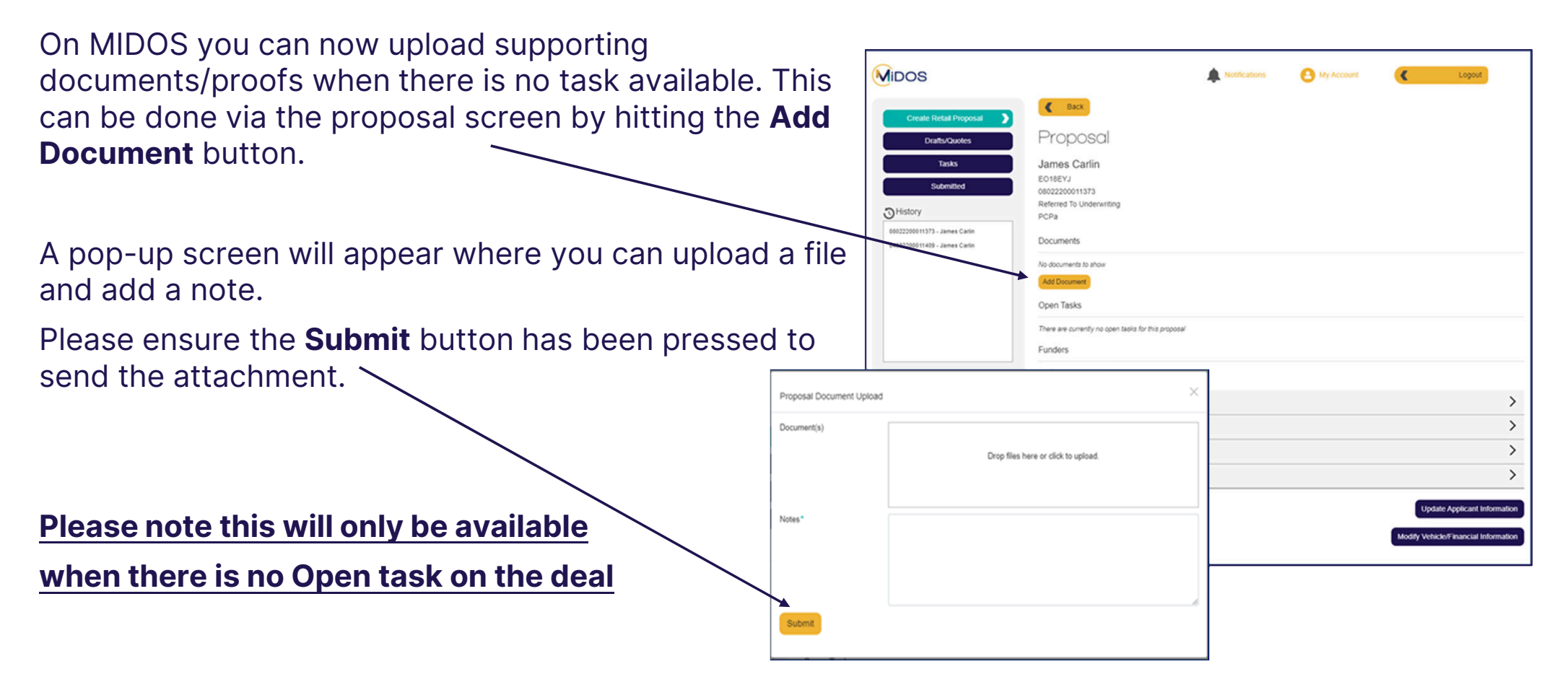

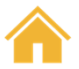

#### <span id="page-29-0"></span>Generating the Self-Invoice

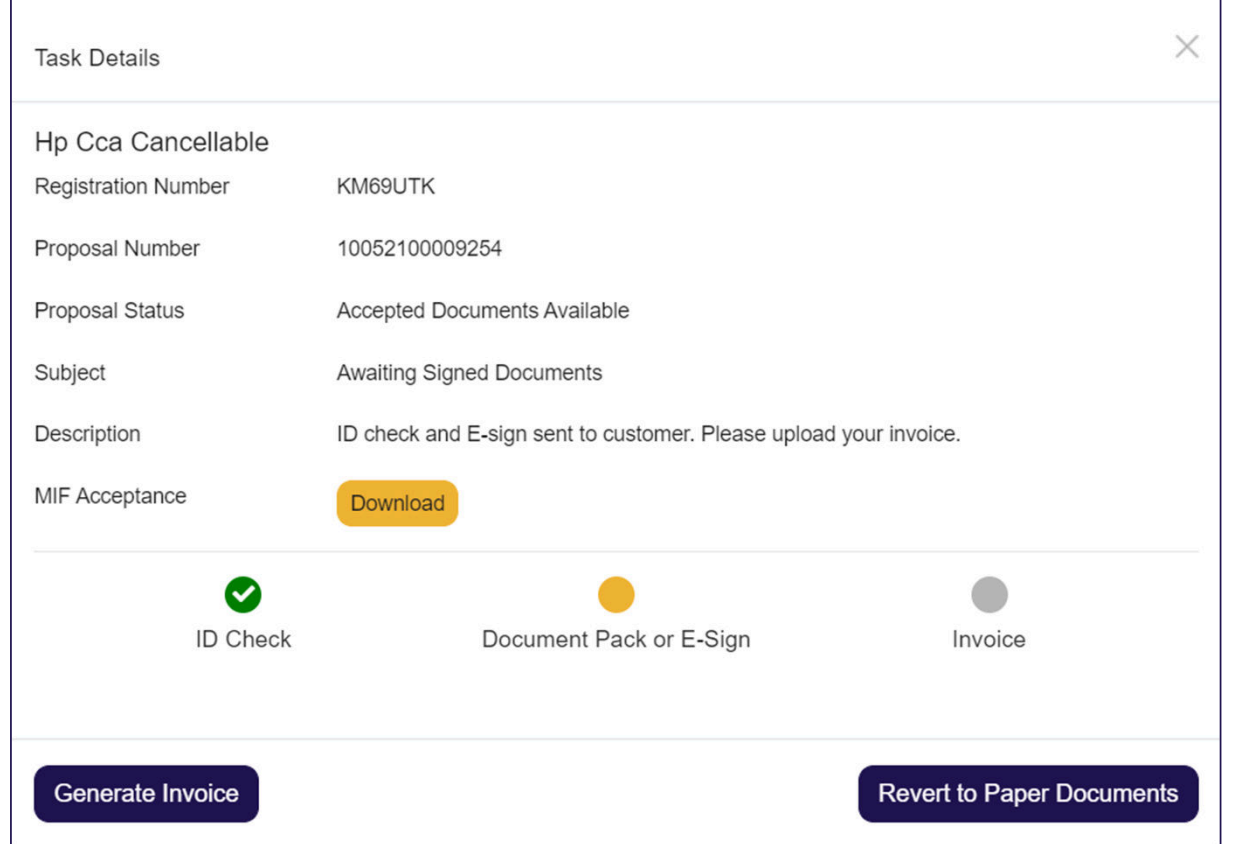

Can be done at any time (Before or after customer has signed/e-signed)

#### New "**Generate Invoice**" button

Only available via the *"Awaiting* Signed Documents" task

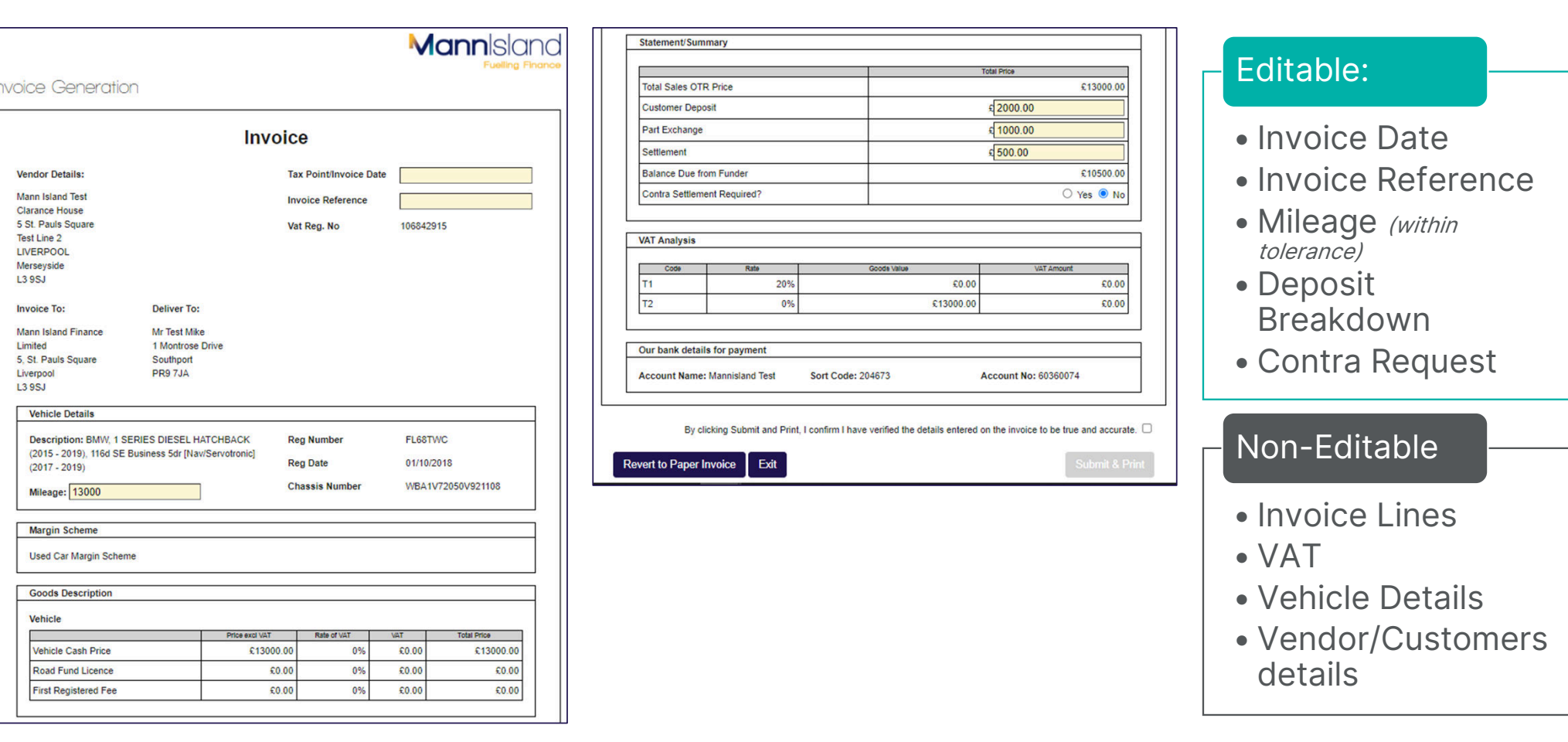

### Invoice TemplateOpens a new browser window  $-$  *Only the yellow fields can be edited*

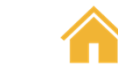

#### <span id="page-31-0"></span>Invoice Template **Restrictions**

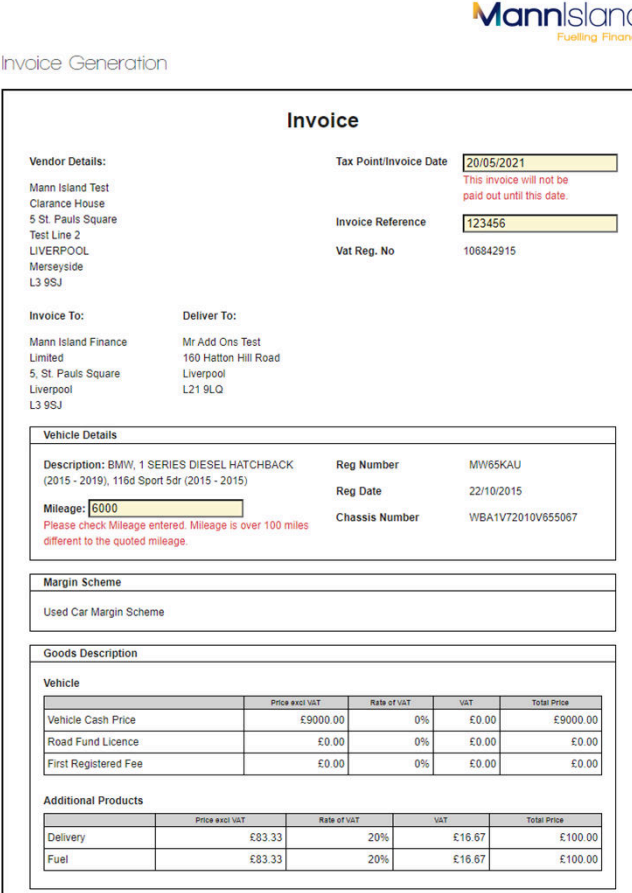

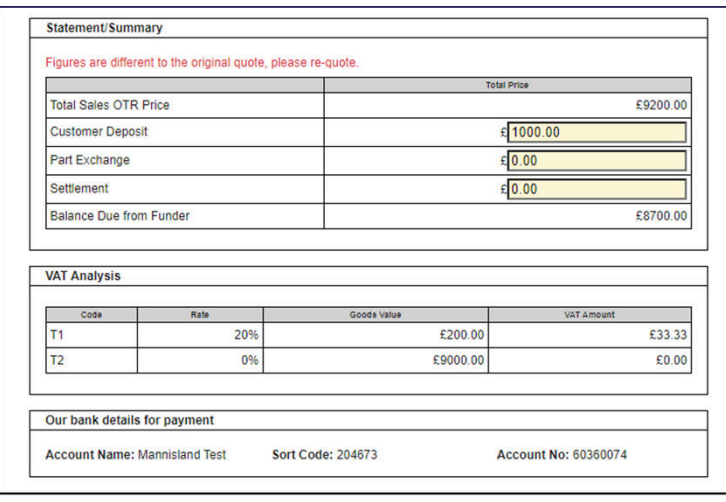

By clicking Submit and Print, I confirm I have verified the details entered on the invoice to be true and accurate.

Revert to Paper Invoice Exit **An error message will appear for the following and PREVENT submission:**

- Mileage amended and is outside tolerance allowed
- Deposit breakdown is Deposit breakdown is amended which results in the figures being changed

**An error message will appear for the following but will NOT PREVENT submission:**

• Invoice Date is a future date

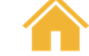

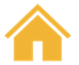

#### <span id="page-32-0"></span>Discounts/Grants

These can be added or removed on the online invoice template.

#### **Please note that this will not change the already accepted cash price or amount of credit it is just to confirm the figures include a Discount/Grant.**

#### See below for a before and after.

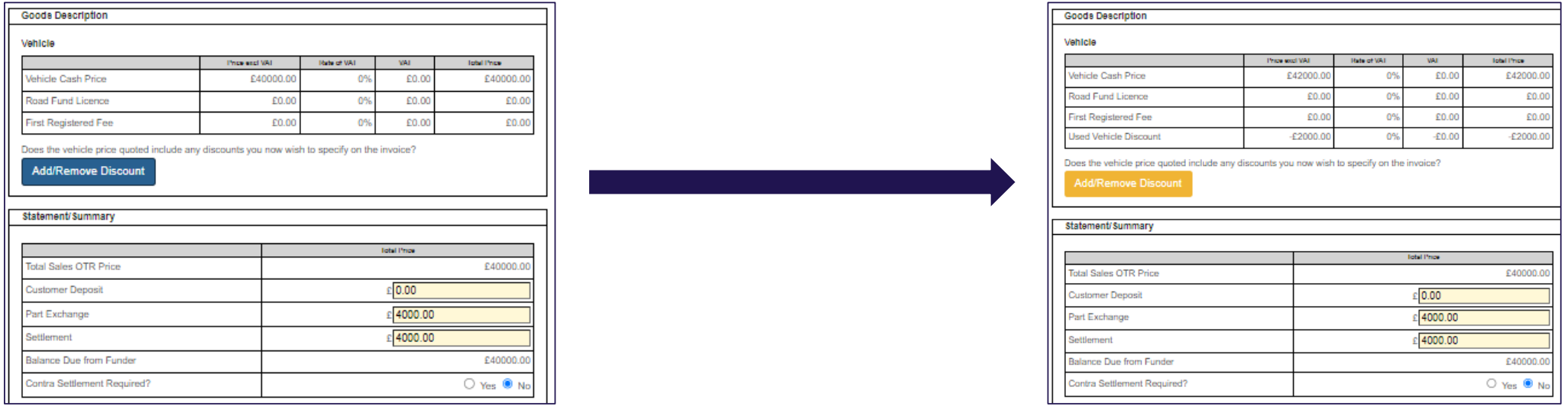

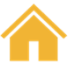

### Discounts/Grants - Add/Remove

To **add** a Discount/Grant, click the **AddRemove Discount** button<br>and choose from the drondown hoy the Discount/Grar and choose from the dropdown box the Discount/Grant type. Enter the amount and click the + button to add.

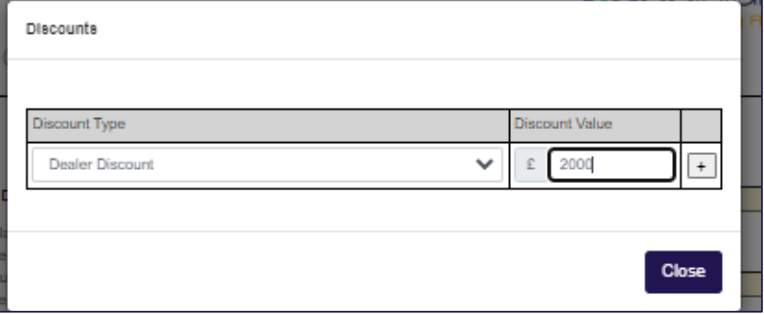

To **remove** a Discount/Grant click the **bulled and all click** the button<br>and click the – button to remove and click the – button to remove.

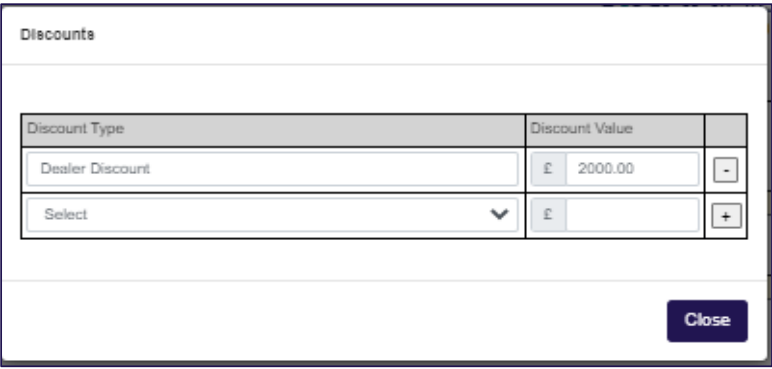

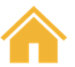

### <span id="page-34-0"></span>Submitting the Invoice

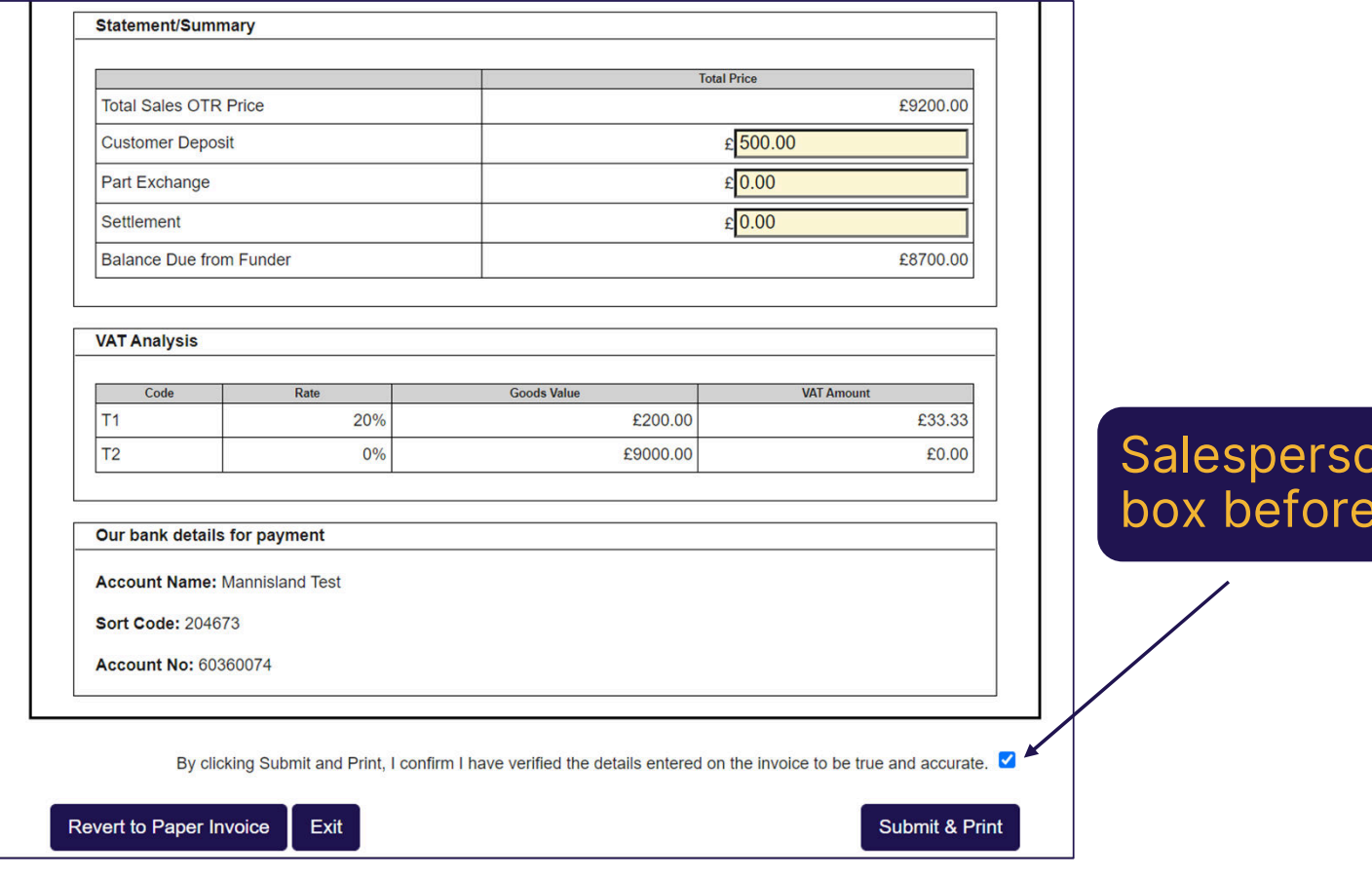

# Salesperson has to update the tick box before they can **Submit & Print**

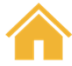

#### Copy of the Invoice template

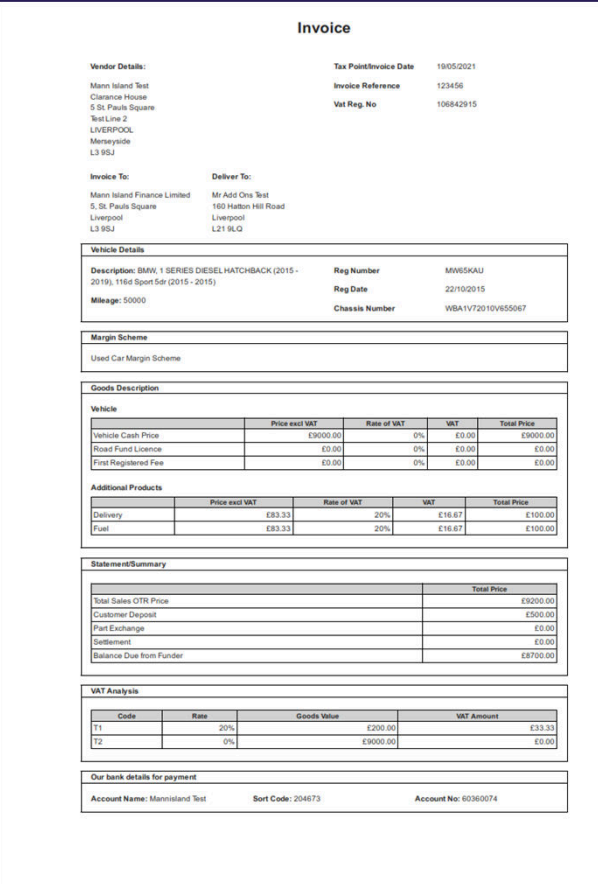

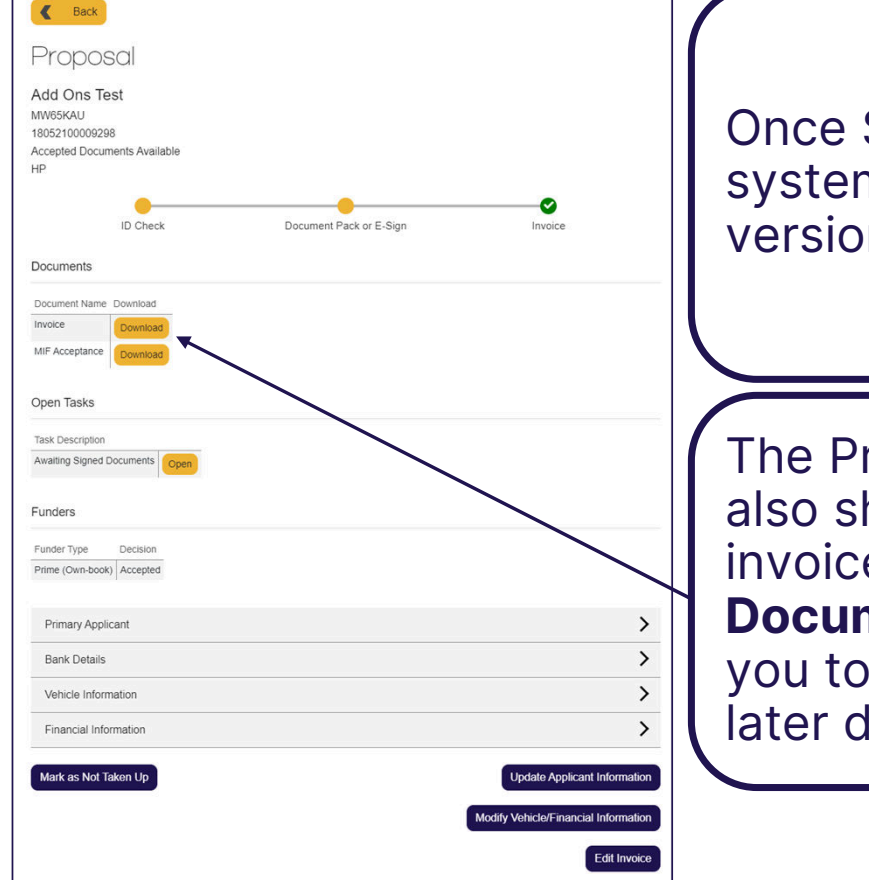

Once Submitted the system will print a PDF version of the invoice

The Proposal screen will also show a copy of the invoice under the **Documents** section for you to download at a later date

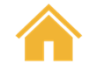

### Update on Progress Bar

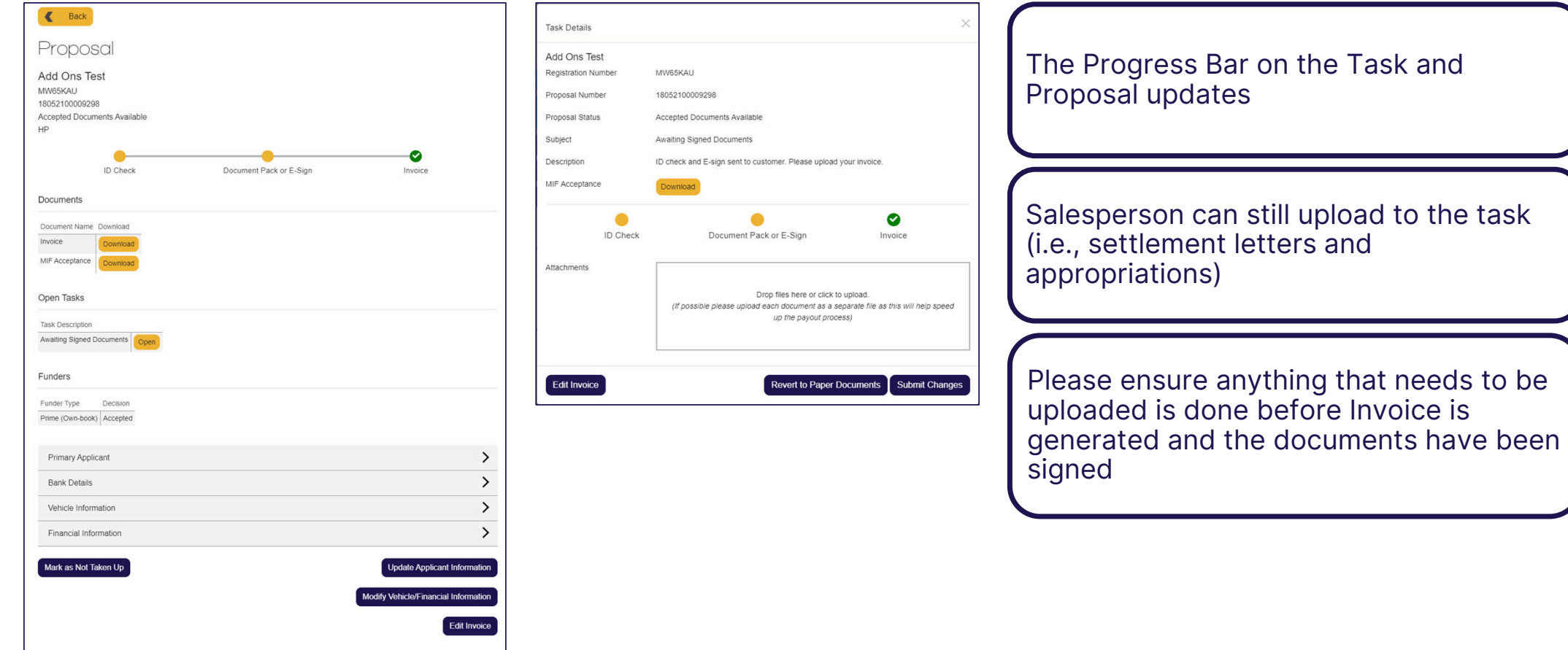

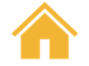

### <span id="page-37-0"></span>Editing an Invoice after submission

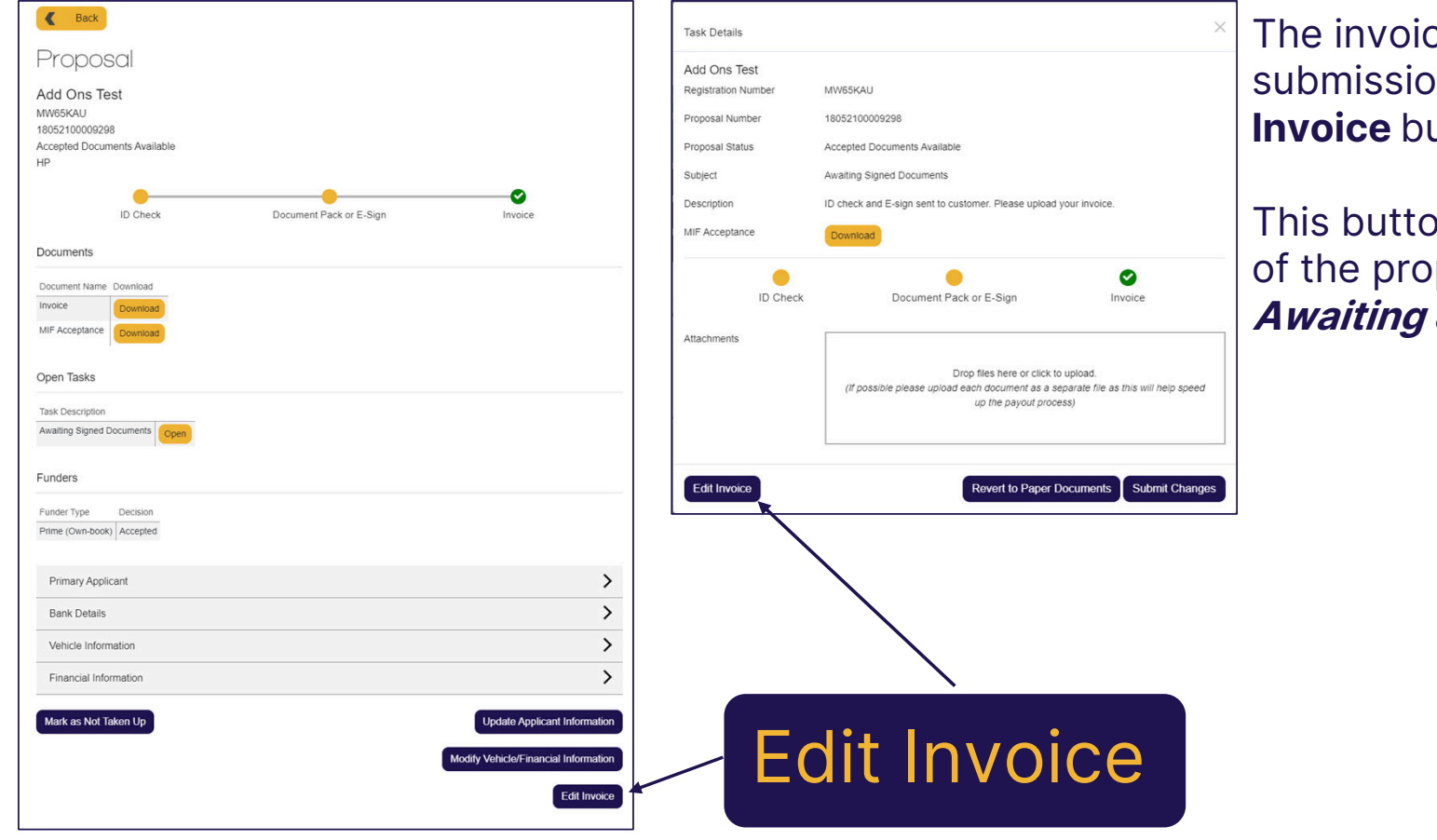

the can be edited after submission by pressing the **Edit Intran** 

on will appear at the bottom of the proposal screen as well as the **Awaiting Signed Documents** task.

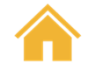

#### Editing after submission

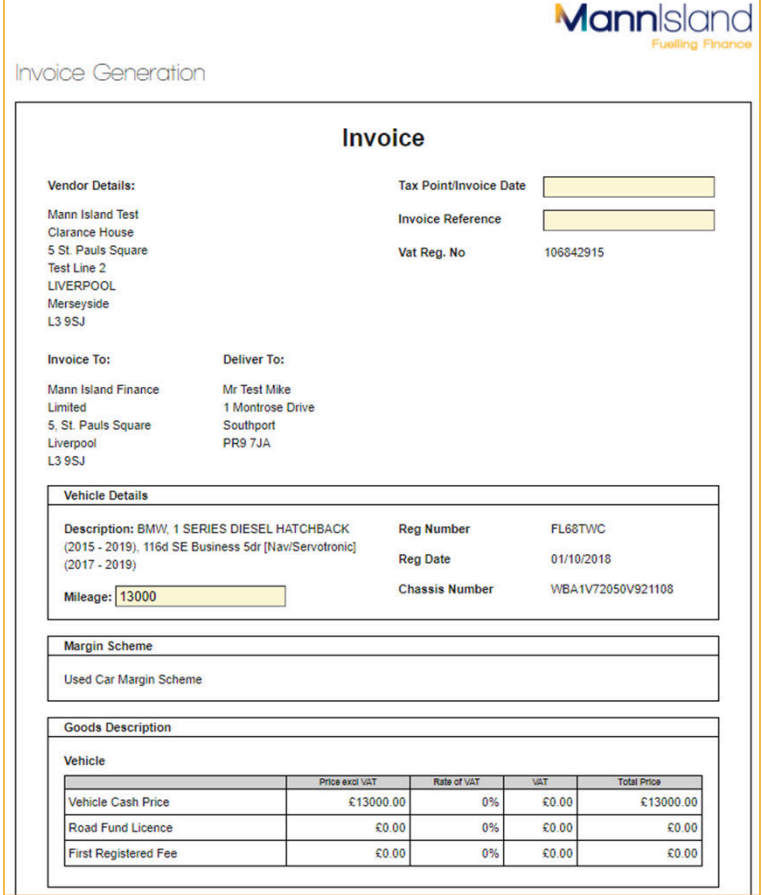

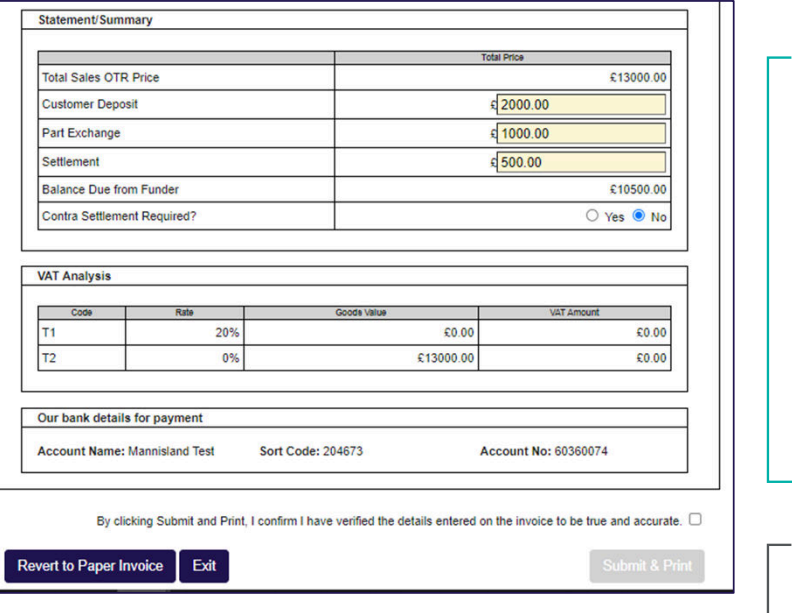

#### Editable:

- Invoice Date
- Invoice Reference<br>• Mileage *within*
- Mileage (within tolerance)
- Deposit Breakdown
- Contra Request

#### Non-Editable

- Invoice Lines<br>• VAT
- VAT
- Vehicle Details<br>• Vender/Custer
- Vendor/Customers<br>cletails details

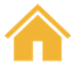

### <span id="page-39-0"></span>Contra Settlement Requests

If a contra settlement is required, this can be requested by updating the **Contra Settlement Required?** to **Yes**

This will only show if there is a settlement amount in the deposit breakdown

A new balance payable will appear showing the reduced amount that we will pay out.

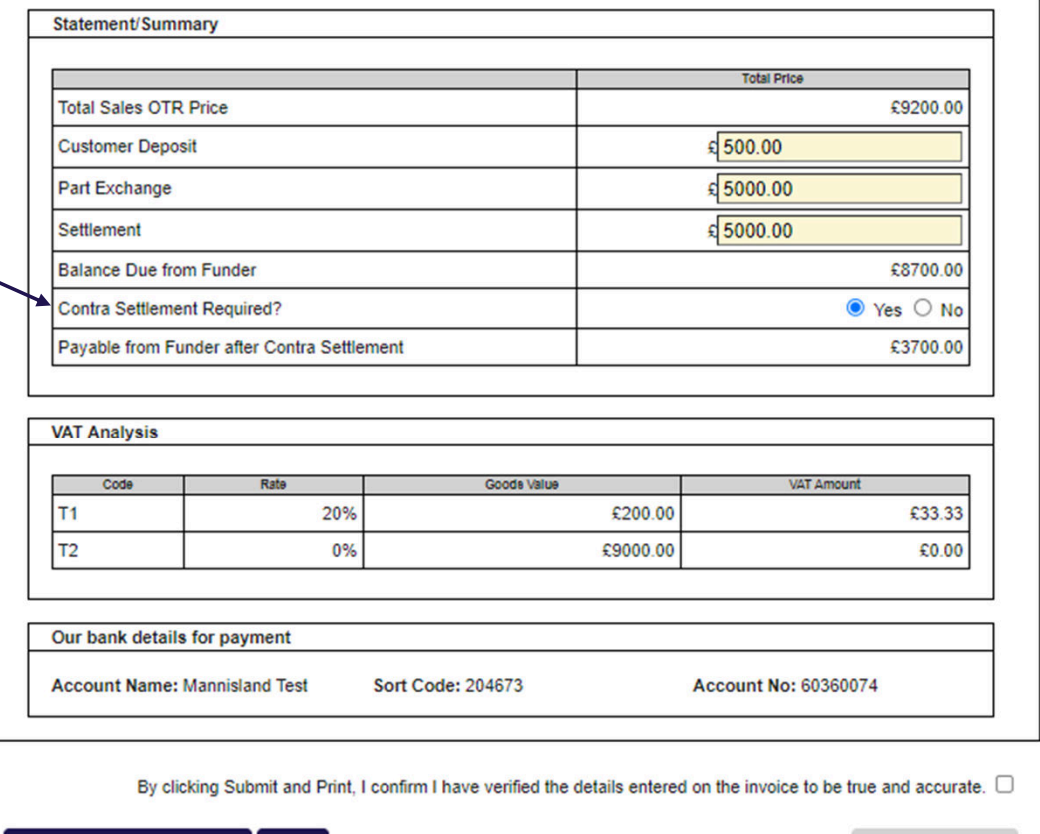

Exit

**Revert to Paper Invoice** 

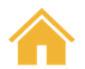

#### <span id="page-40-0"></span>Contra Settlement Requests <u>- Shortfalls</u>

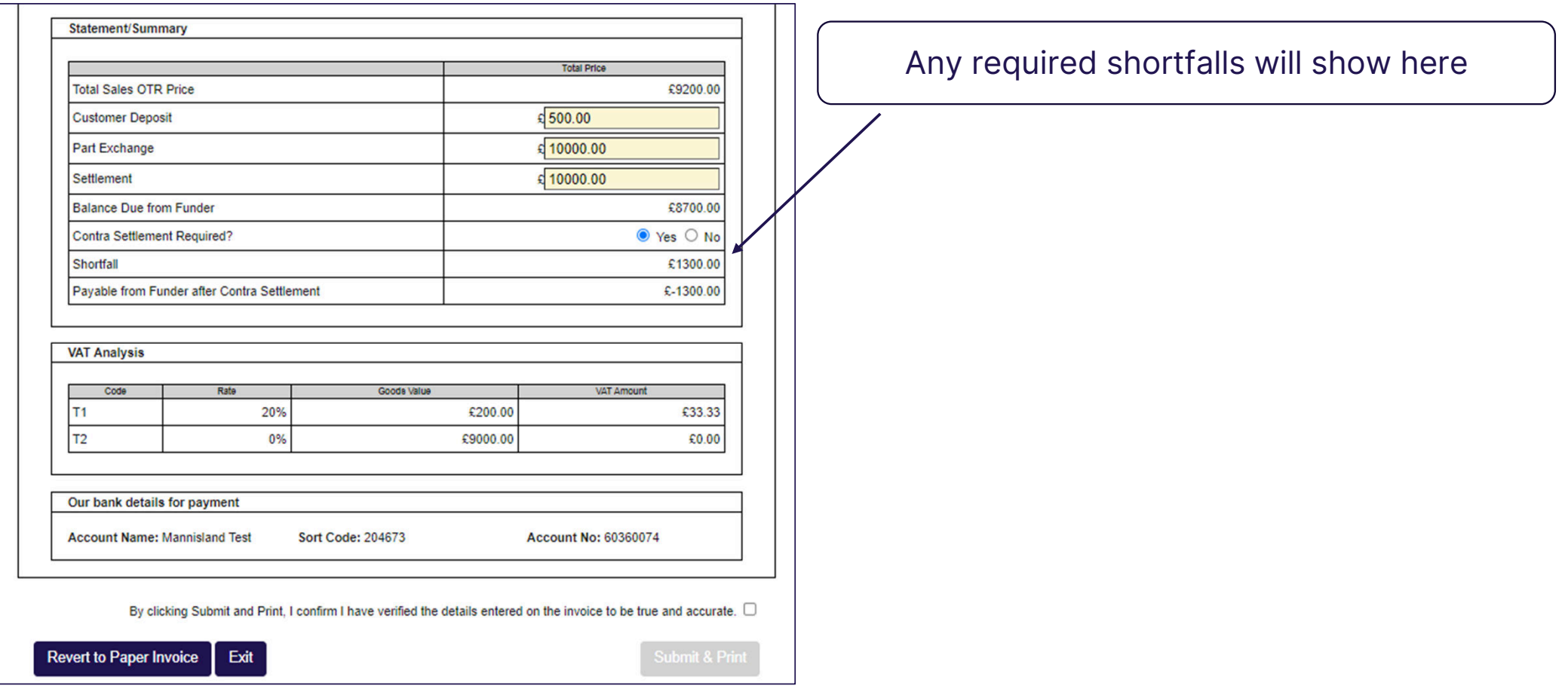

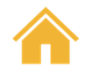

#### <span id="page-41-0"></span>Revert to Paper Invoice

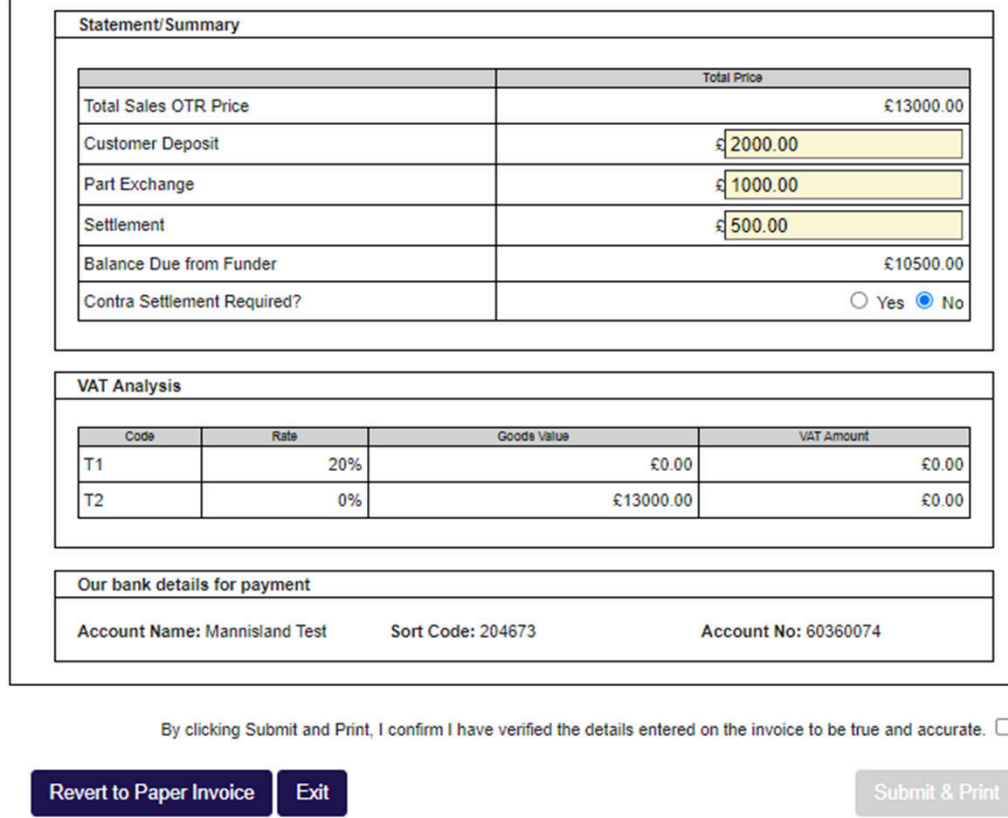

If you wish to progress with your own invoice, you can press the "**Revert to Paper Invoice**" button

This button appears at the bottom of the invoice template so you will have to press the "**Generate Invoice**" button first. If you do not do this, then you will not be able to complete the Awaiting Signed Documents Task

The invoice should **NOT** be emailed to Mann Island Head The invoice should **NOT** be emailed to Mann Island Head<br>Office as this adds to the turnaround time of the Payout.

Please note this will not affect the availability of the E-Sign

### <span id="page-42-0"></span>Viewing a submitted proposal

At the top of the Proposal page there is a summary of the key information relating to the proposal:

- The name of the Primary Applicant
- Vehicle registration
- Proposal number
- Status
- Product

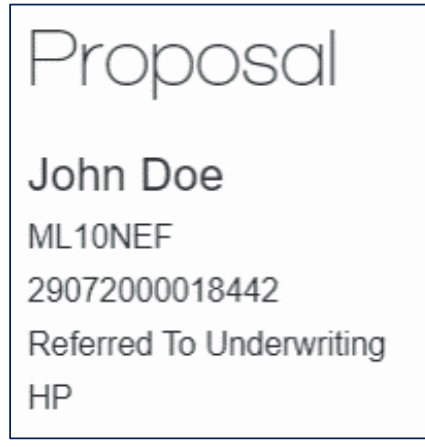

#### **Print proposal**

When viewing a proposal that has already been submitted, a **Print** button will be displayed on the permanent menu just below **Help**. You can choose this option to produce a PDF documentcontaining the current details on the proposal. This can then be printed for your file.

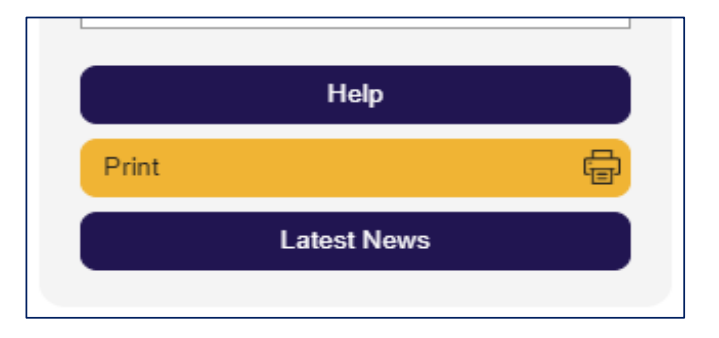

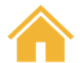

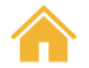

### <span id="page-43-0"></span>Viewing Documents

When documents are available to be signed you willreceive a notification.

The documents can be viewed directly from the proposal and there will also be a task in your list of tasks with a subject of "Awaiting Signed Documents"

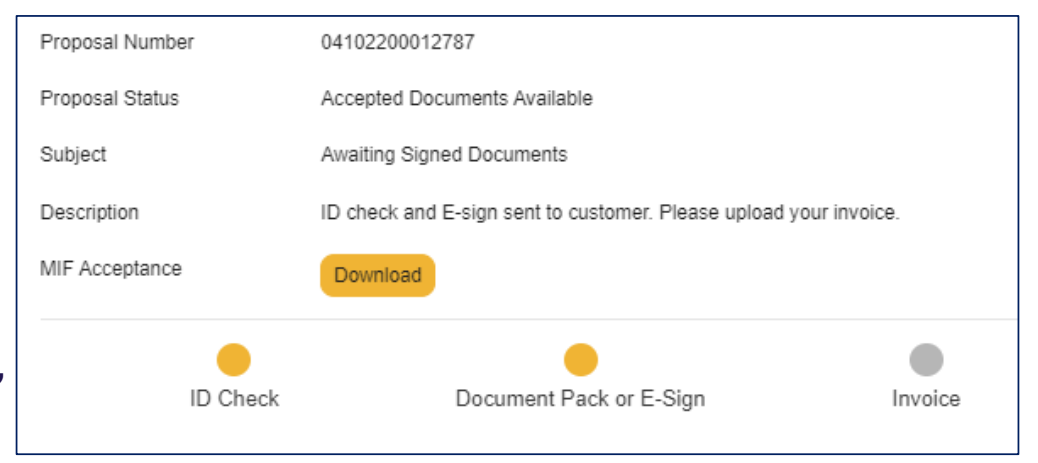

#### When viewing a proposal any associated documents

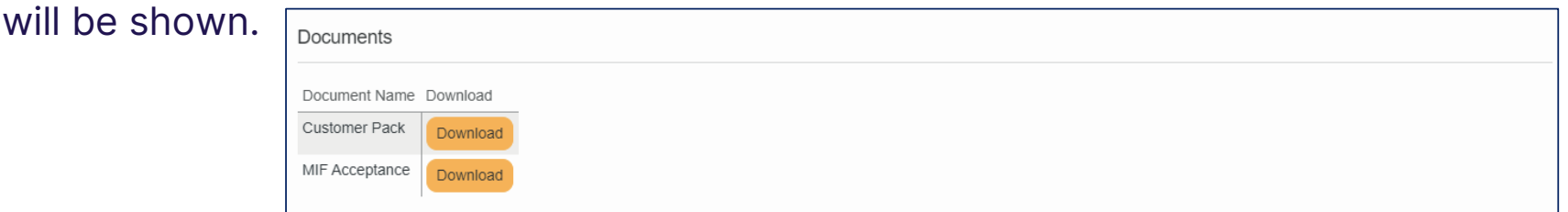

#### **\*\*The customer pack will only become available if the deal has been reverted to wet sign\*\***

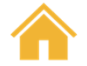

### <span id="page-44-0"></span>E-Sign

Once a deal has been accepted on MIVF and the documents have become available, an e-sign link will be sent directly to the customer's email address that we have on file.

#### **\*\*Wrong email addresses will only cause delays on the link/pin being sent and E-Sign being completed\*\***

The customer will then need to open the email and clickinto the e-sign hyperlink. A series of steps will then be required from the customer to enable our system to carry out ID&V checks before issuing a 4-digit pin.

\*\*Please see **E-Sign – User Edition** PDF in the Help section on your main page for guidance in the customer e-sign process\*\*

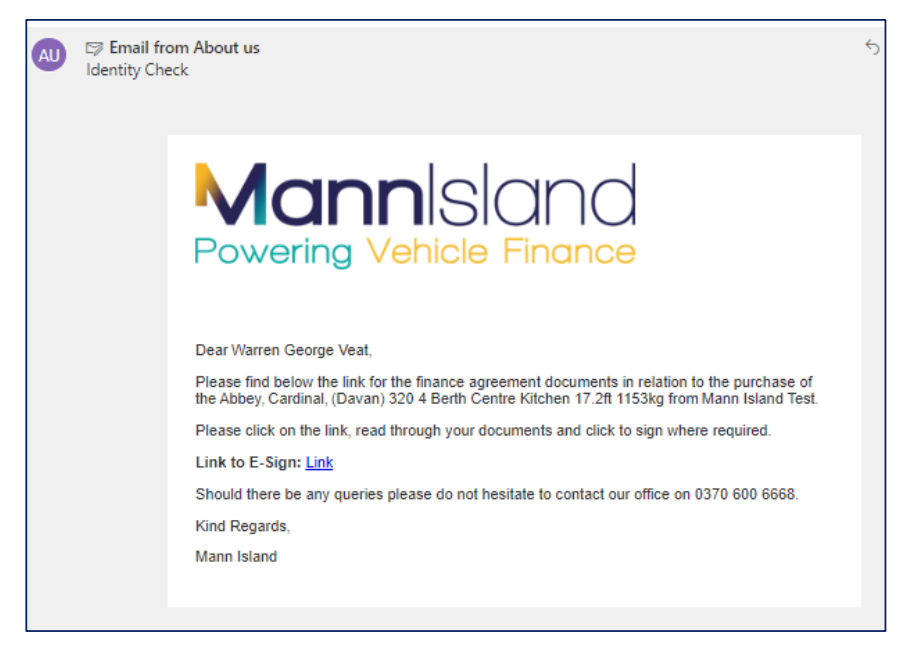

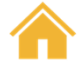

### <u>E-Sign</u>

Once the customer has completed the ID Check and the documents have been electronically signed you will notice they have now been marked with a green tick.

All that will be needed now is the invoice/any required proofs to be uploaded to the task.

Click "**Submit Changes**" and the proposal will then fall into our Payout queue

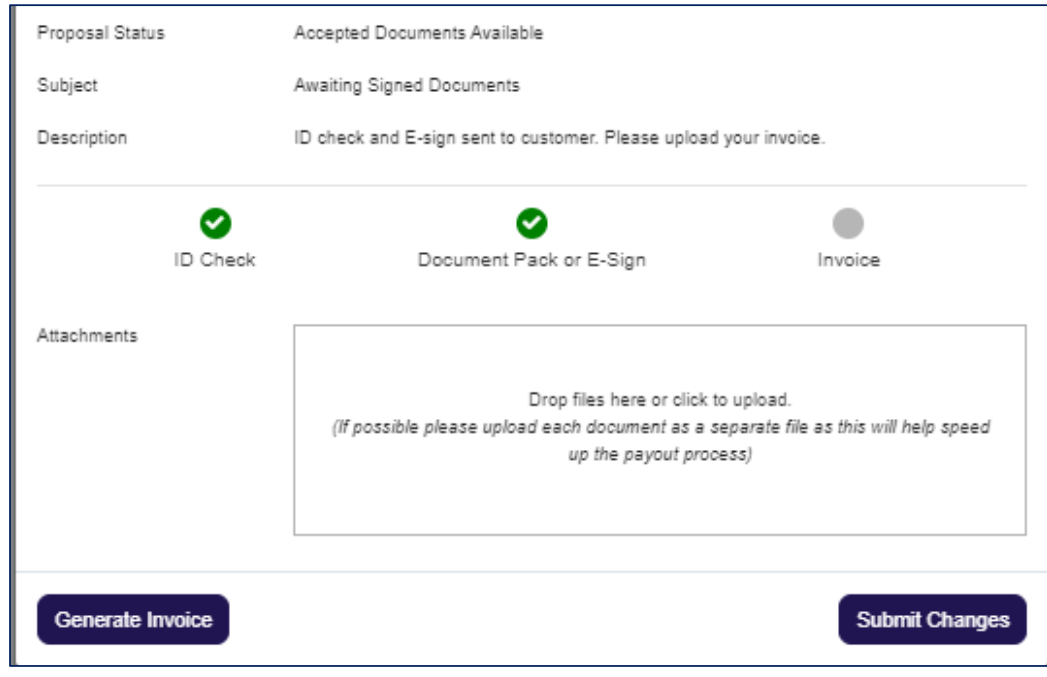

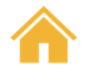

### <span id="page-46-0"></span>Uploading signed Documents (Wet Sign only)

When you are required to provide signed documents you will be assigned a task to complete.

This will appear as a notification at the top of the screen and will be present in your list of Tasks which can find from the permanent menu.

Any tasks associated with a proposal will also bedisplayed when you view the proposal.

The subject of the task will be Awaiting Signed Documents.

When you open the task, you will see a PDF document attached containing the documents to be printed and signed by the customer.

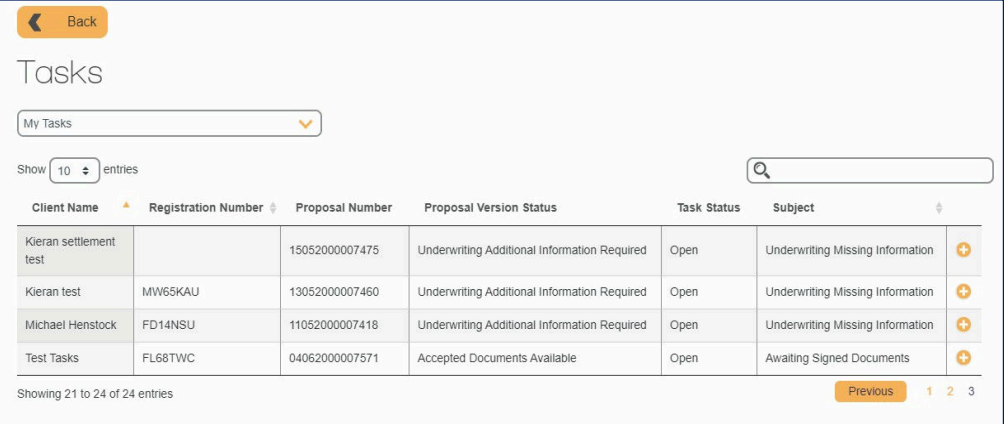

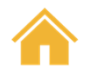

## Uploading signed Documents (Wet Sign only)

Once signed the documents need to be scannedand uploaded to the task.

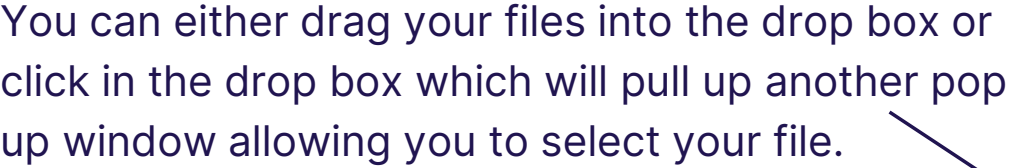

When you have finished adding documents you must click on "**Submit Changes**" to submit the task back to Mann Island Finance where our team will be able to proceed with the Payout process.

If the customer documents are instead e-signed, the task will remain open for you to upload and submit your invoice.

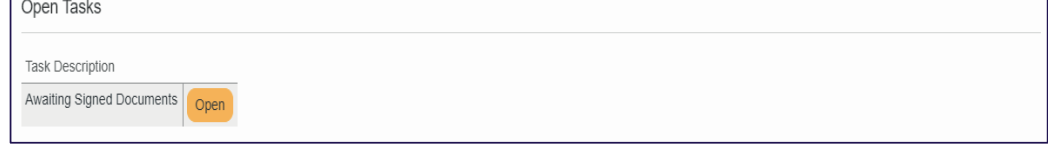

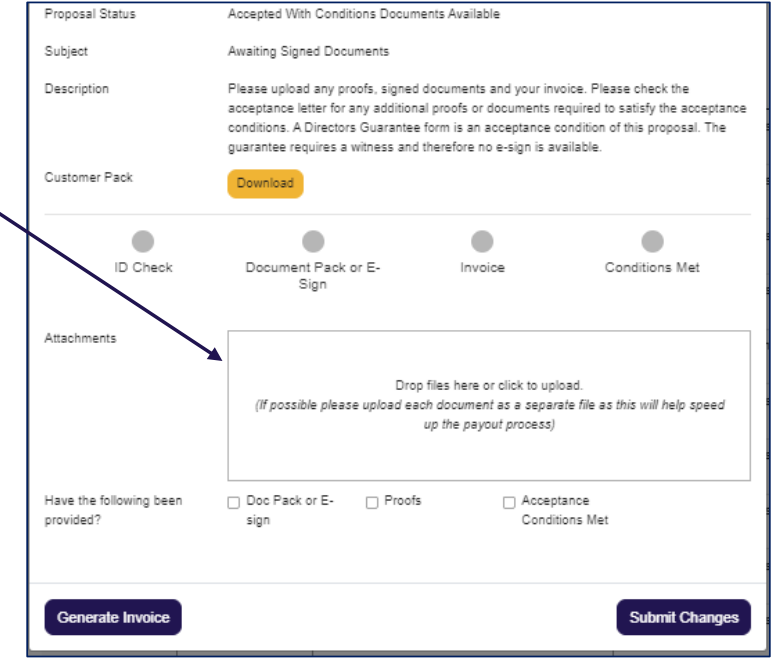

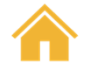

### <span id="page-48-0"></span>Modifying a proposal

We know that some customers may want to amend some of the details of their application either before or after it has been submitted to Mann Island, for example, if they opt to add an extra service such as GAP insurance or extended warranty

This can be accommodated easily. When viewing a submitted proposal, select **'Modify Vehicle/ Financial Information'** at the bottom right-hand corner of the screen which will return you to the Quote stage

If changes are required prior to submission, choose

to go 'Back' to the quote stage.

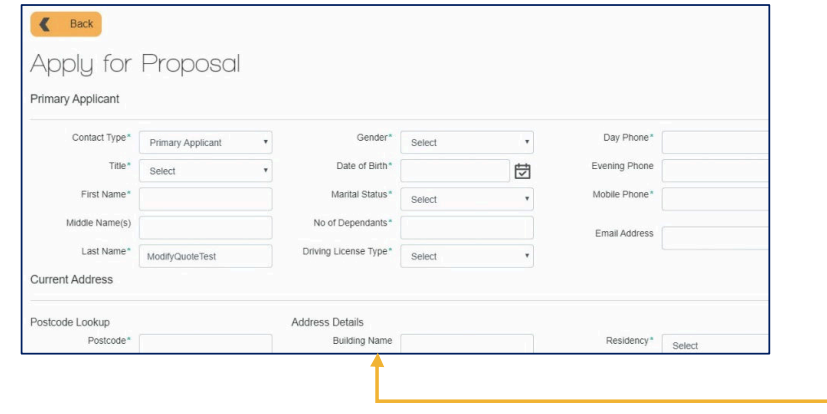

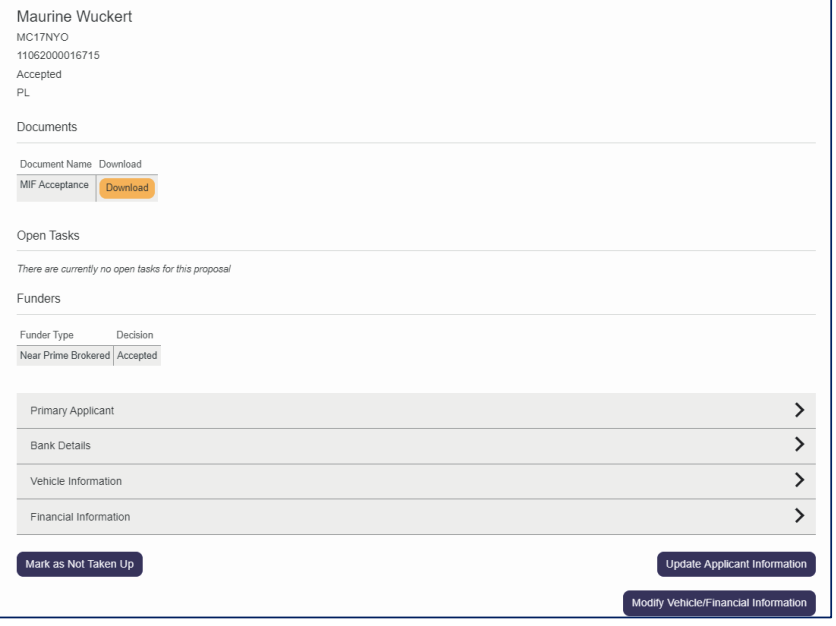

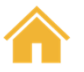

### <span id="page-49-0"></span>Logging Out

At the end of all MIDOS sessions it is important for data security and privacy that you log out.

To do this simply click on the **Logout** button at the top right-hand corner of the page

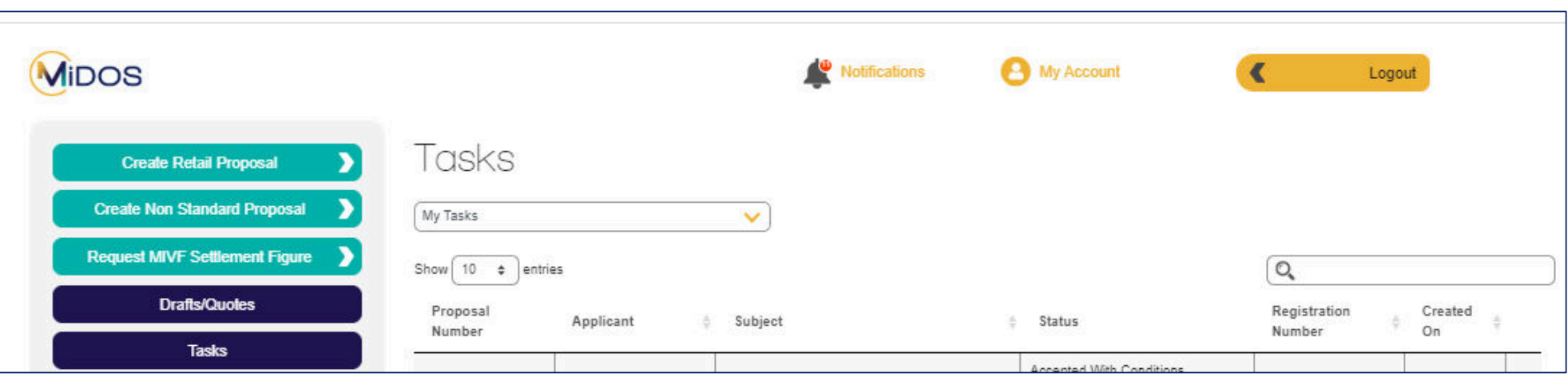

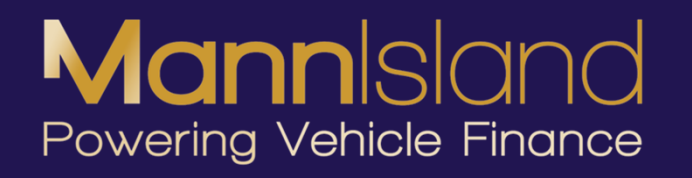